# Le Guichet Numérique des Autorisations d'Urbanisme

# Guide d'utilisation du module SVE

# (Saisine par Voie Électronique)

?

 $\checkmark$ 

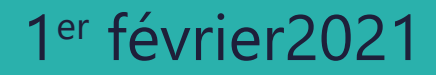

# **Vous êtes ?**

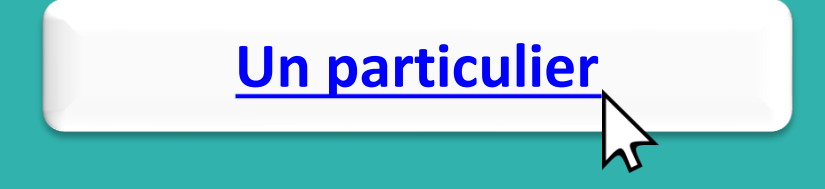

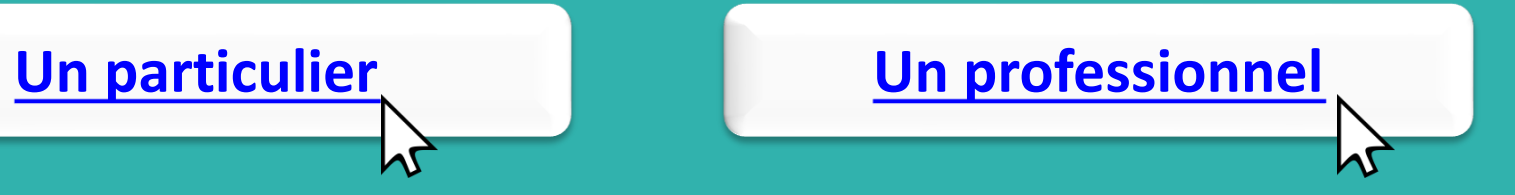

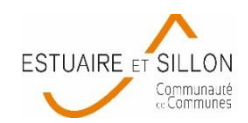

# **SOMMAIRE**

<span id="page-2-0"></span>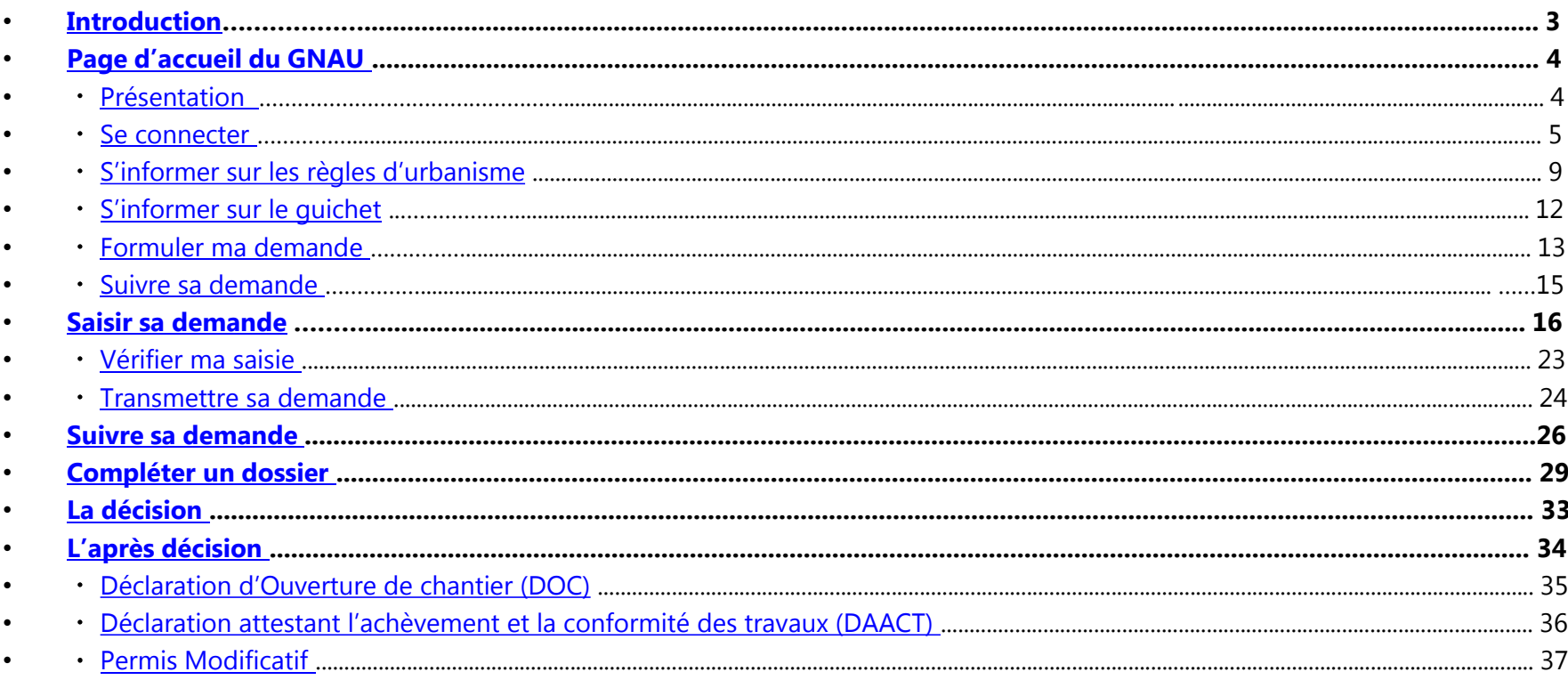

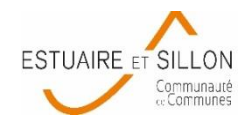

# **Qu'est ce que le GNAU et la Saisine par Voie Électronique ?**

Le **Guichet Numérique des Autorisations d'Urbanisme (GNAU)** est un outil permettant au public et à l'administration de dématérialiser l'instruction des autorisations d'urbanisme, du dépôt à l'archivage des dossiers en mairie.

L'une des fonctionnalités du GNAU est la **saisine par voie l'électronique (SVE)** qui permet au pétitionnaire ou à son mandataire de déposer via un compte, un dossier en ligne, de suivre son avancée en temps réel et de facilité les échanges avec la mairie.

Plus d'informations sur la page du Ministère :

<span id="page-3-0"></span>[https://www.cohesion-territoires.gouv.fr/saisine-par-voie-electronique-conditions](https://www.cohesion-territoires.gouv.fr/saisine-par-voie-electronique-conditions-generales-dutilisation)[generales-dutilisation](https://www.cohesion-territoires.gouv.fr/saisine-par-voie-electronique-conditions-generales-dutilisation)

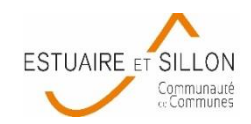

4

# **1. PAGE D'ACCUEIL : présentation**

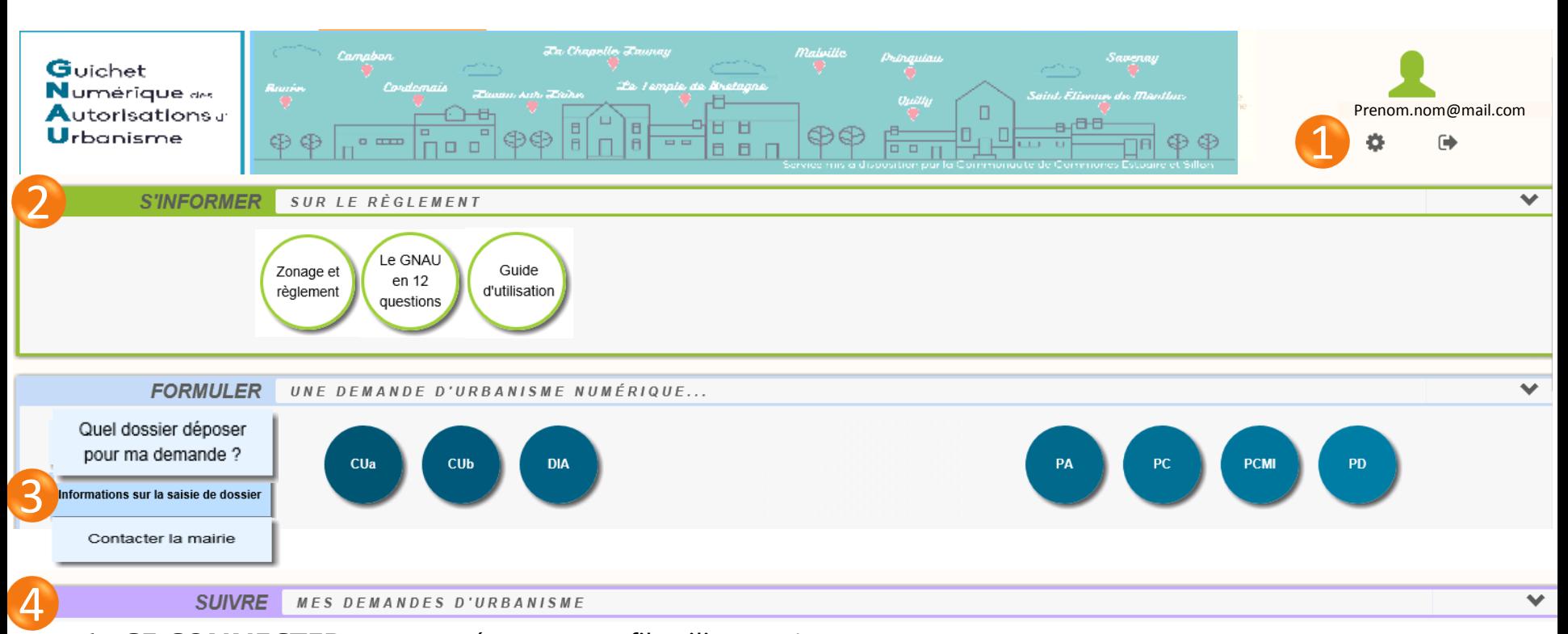

**1 : SE CONNECTER** et paramétrer un profil utilisateur\*

**2 : S'INFORMER SUR LE RÈGLEMENT** en consultant notamment le règlement du Plan Local d'Urbanisme sur le Géoportail de l'Urbanisme (règlement écrit, zonage, servitudes sur le terrain…)

**3 : FORMULER SA DEMANDE** liens vers le site Service Public pour aider à bien choisir et bien remplir son dossier\*

**4 : SUIVRE SES DEMANDES** transmises ou en cours de préparation\*

<span id="page-4-0"></span>\* accessible uniquement après connexion à l'espace personnel

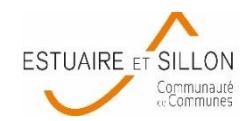

Pour transmettre votre demande d'urbanisme à la mairie (où se situe votre projet), vous devez d'abord vous connecter à votre compte ou créer un nouveau compte. **Cliquer sur connexion**

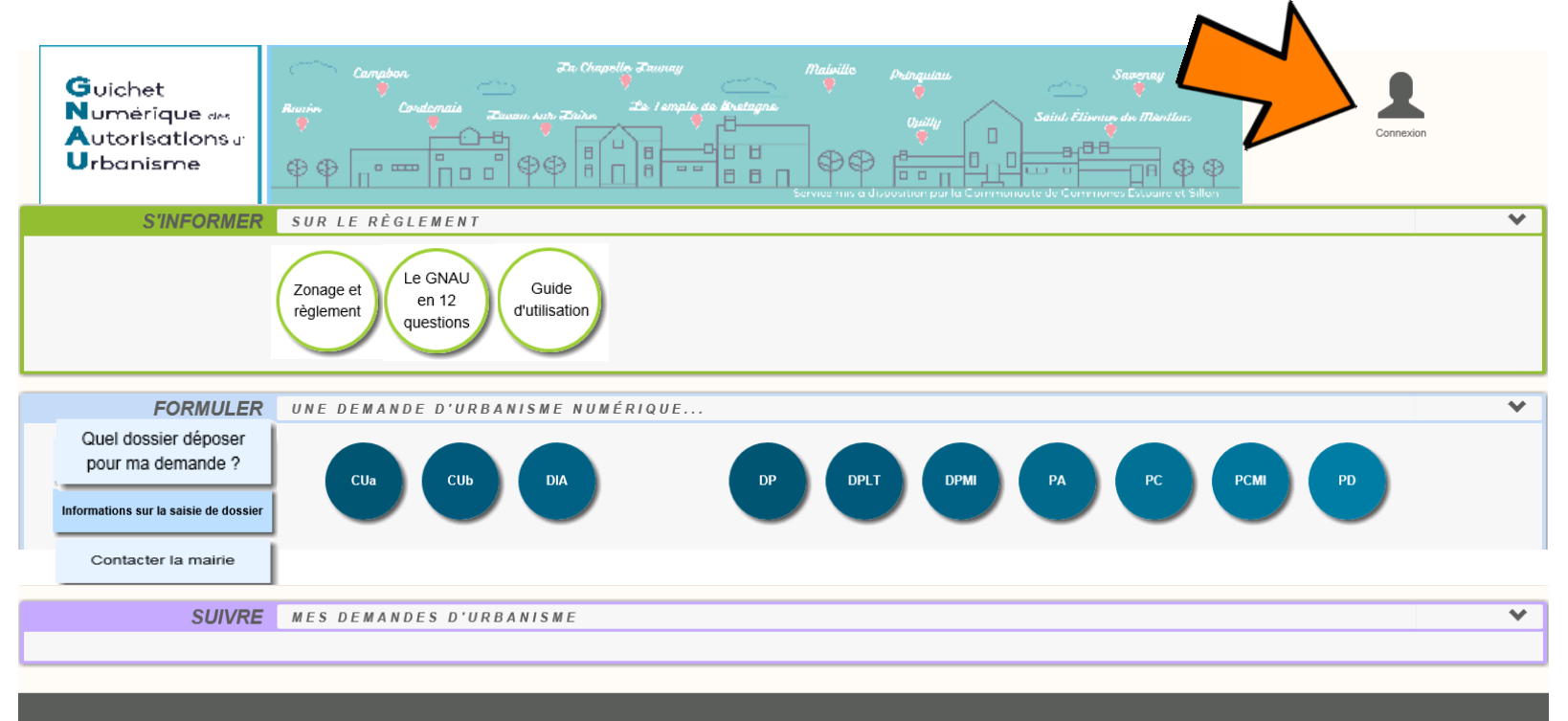

<span id="page-5-0"></span>**Conditions Générales d'Utilisation** 

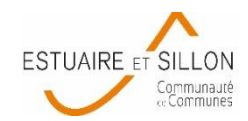

### **Créer un nouveau compte :**

- ▶ Soit en vous identifiant avec France Connect (1)
- Soit par votre adresse de messagerie électronique en cliquant sur «Pas encore de Compte ? » **(2)**

### Me connecter à mon compte

FranceConnect est la solution proposée par l'État pour simplifier votre connexion aux services en ligne. Pour vous connecter à votre compte utilisateur utilisez le service FranceConnect.

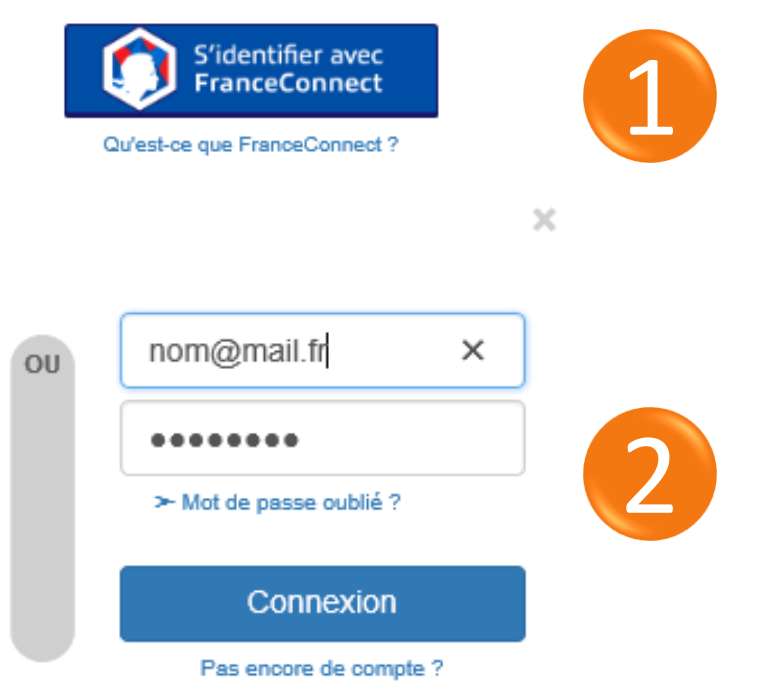

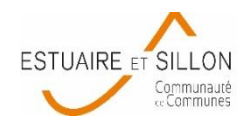

 Vous recevrez les courriels de l'administration sur l'adresse de messagerie renseignée ou celle associée à votre compte France Connect

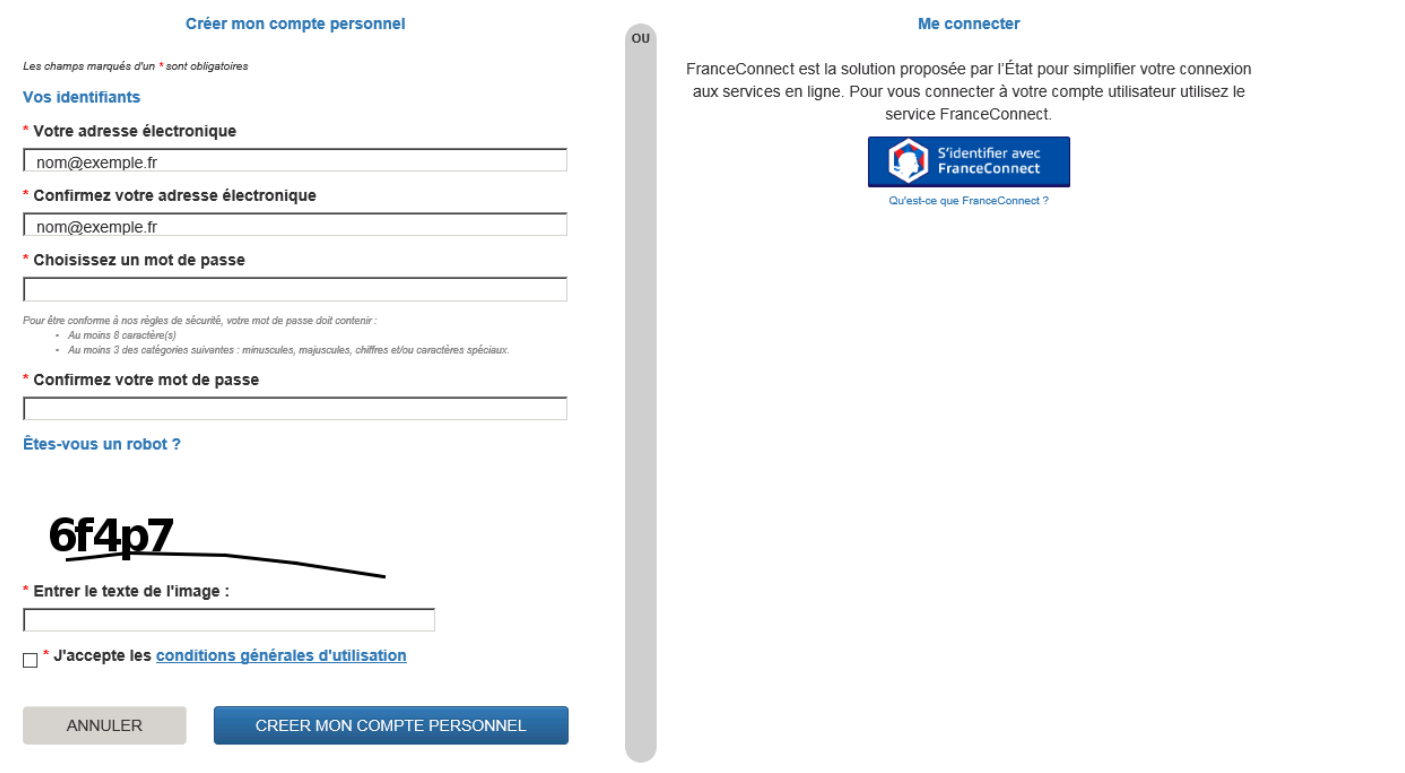

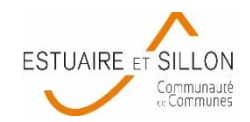

- Vous pouvez notamment modifier vos informations personnelles et votre mot de passe en cliquant sur paramètres **(1)**
- L'icône de droite permet de se déconnecter du compte **(2)**

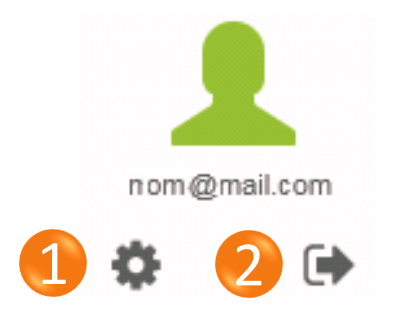

- Il sera toujours possible de rapprocher votre compte à France Connect, dans la partie utilisateur des paramètres.
- Les informations complétées dans « utilisateur » (Nom, date de naissance, adresse de domicile), seront automatiquement inscrites lors de la saisie du formulaire.
- Pour revenir à la page d'accueil du GNAU, cliquer sur RETOUR en bas à droit de la page.

**RETOUR** 

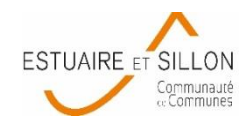

# **1. PAGE D'ACCUEIL : s'informer sur les règles d'urbanisme**

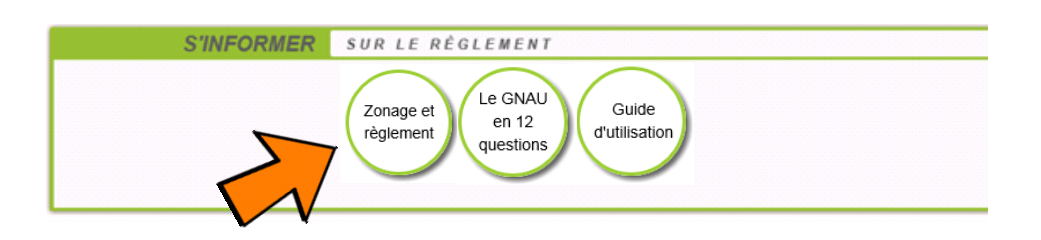

 Dans **zonage et règlement**, vous serez dirigé vers le [géoportail](https://www.geoportail-urbanisme.gouv.fr/) [de](https://www.geoportail-urbanisme.gouv.fr/) [l'urbanisme](https://www.geoportail-urbanisme.gouv.fr/). En renseignant l'adresse de votre terrain, vous accéderez au règlement d'urbanisme en vigueur, au zonage de votre terrain et à l'ensemble des pièces du Plan Local d'Urbanisme de la commune concernée.

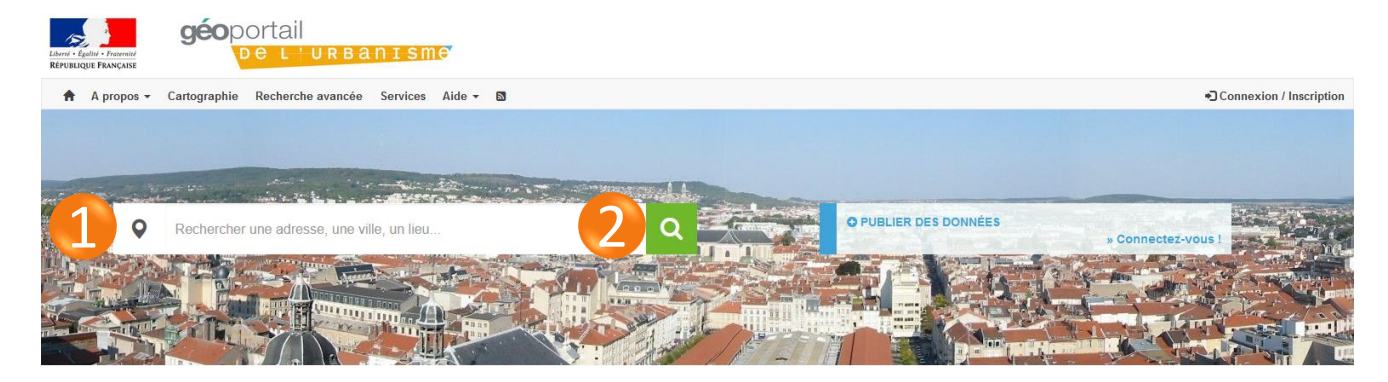

- **1** : ajouter l'adresse avec le nom de la commune
- <span id="page-9-0"></span>**2** : valider

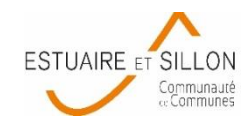

# **1. PAGE D'ACCUEIL : s'informer sur les règles d'urbanisme**

- **1** : un doute sur l'adresse ? La recherche par parcelle est possible. Pour cela vous devrez d'abord rechercher la commune concernée.
- **2** : une fiche parcelle informative est disponible (elle synthétise les différentes informations d'urbanisme du terrain)
- **3** : la recherche informe sur le zonage règlementaire en vigueur sur la parcelle. Attention il peut y en avoir plusieurs.

Suite page suivante

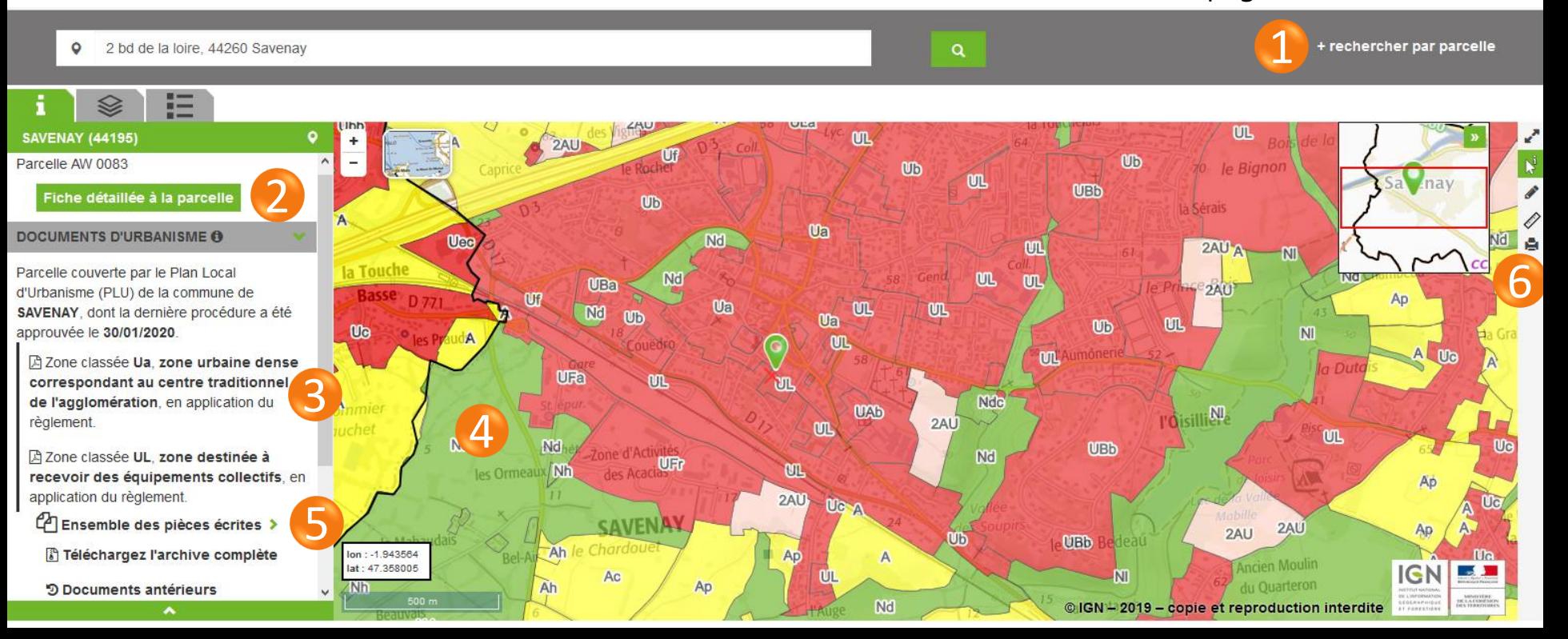

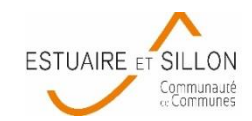

# **1. PAGE D'ACCUEIL : s'informer sur les règles d'urbanisme**

- **4** : la carte permet de bien visualiser la ou les zones, les servitudes et périmètres éventuels présents sur votre terrain.
- **5** : les pièces écrites du règlement comprennent l'ensemble du Plan Local d'Urbanisme numérisé dont le règlement (écrit et graphique) mais également les Orientations d'Aménagement Programmées et les annexes.
- **6** : plusieurs outils permettent de dessiner, agrandir, mesurer des distances ou imprimer le plan apparaissant à l'écran.

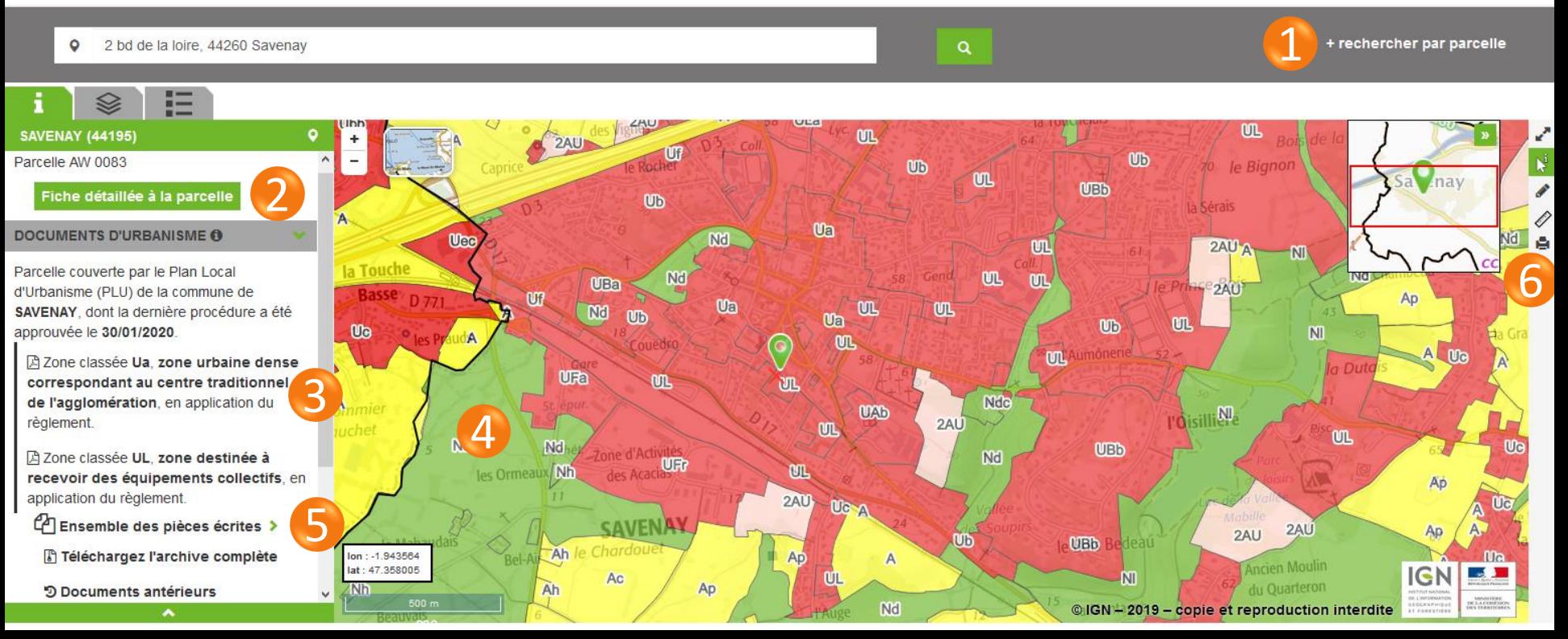

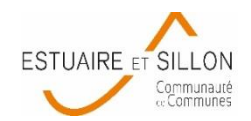

# **1. PAGE D'ACCUEIL : s'informer sur le guichet**

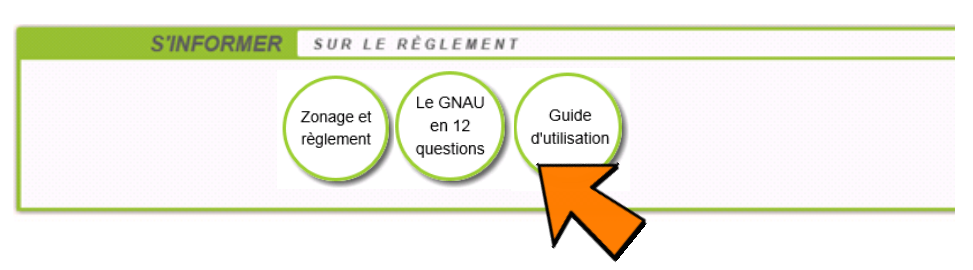

- Le GNAU en 12 questions : questions / réponses générales sur le GNAU et le dépôt des dossiers.
- Guide d'utilisation du GNAU ci-présent

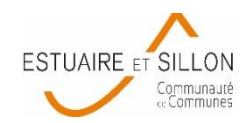

13

# **1. PAGE D'ACCUEIL : formuler sa demande**

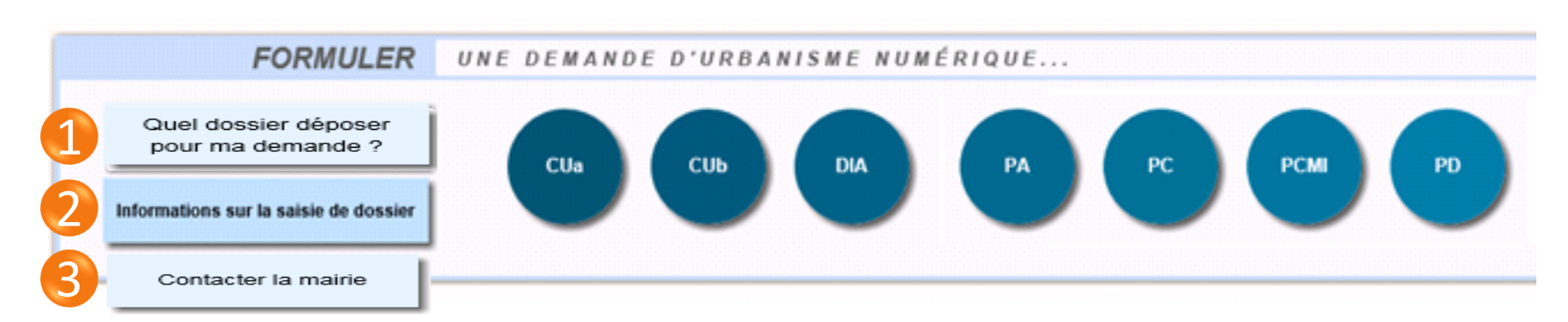

- **1** : **Quel dossier déposer pour ma demande ?** vous dirige vers le site service public et vous propose une simulation pour déterminer quel dossier est nécessaire à votre projet.
- **2** : **Les informations sur la saisie de dossier** vous dirige également vers le site service public une fois que vous connaissez quel dossier déposer pour vous apporter plus de précisions selon le type de votre projet.

**Pour le moment, les déclarations préalables ne sont pas transmissibles sur le Guichet Numérique des Autorisations d'Urbanisme**

<span id="page-13-0"></span> **3** : **contacter la mairie** pour des questions sur le règlement ou la réalisation de votre projet. Vous trouverez dans ce document les coordonnées des mairies de la Communauté de Communes Estuaire et Sillon.

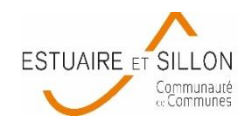

# **1. PAGE D'ACCUEIL : formuler sa demande**

### **Formuler sa demande d'urbanisme :**

- ▶ PC : permis de construire
- PCMI : permis de construire pour maison individuelle et/ou ses annexes comprenant ou non des démolitions
- PA : permis d'aménager
- ▶ PD : permis de démolir
- Cua : certificat d'urbanisme informatif
- Cub : certificat d'urbanisme opérationnel
- DIA : déclaration d'intention d'aliénier

### **A venir (au plus tard le 1 er janvier 2022) :**

- DP : Déclaration Préalable
- DPMI : Déclaration Préalable pour maison individuelle et/ou ses annexes
- DPLT : Déclaration Préalable de Lotissement (division de terrain en vue de construire)

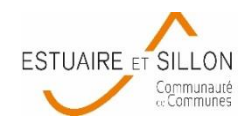

# **1. PAGE D'ACCUEIL : suivre sa demande**

### **C'est ici que vous retrouvez vos demandes en préparation ou transmises à la mairie.**

**1** : extrait de carte indiquant le type de demande (PC…), sa localisation et le nom de la commune,

**2** : description détaillée du dossier (adresse, nature des travaux, n° de la demande), son état d'avancement (en cours de saisie, transmise en mairie, incomplète, décidée…).

**3** : agir sur votre dossier en le supprimant (uniquement avant transmission en mairie), le modifiant (avant et après transmission à la mairie pour le compléter), ou en consultant **l'historique du dossier** (résumé des différentes étapes du dossier).

<span id="page-15-0"></span>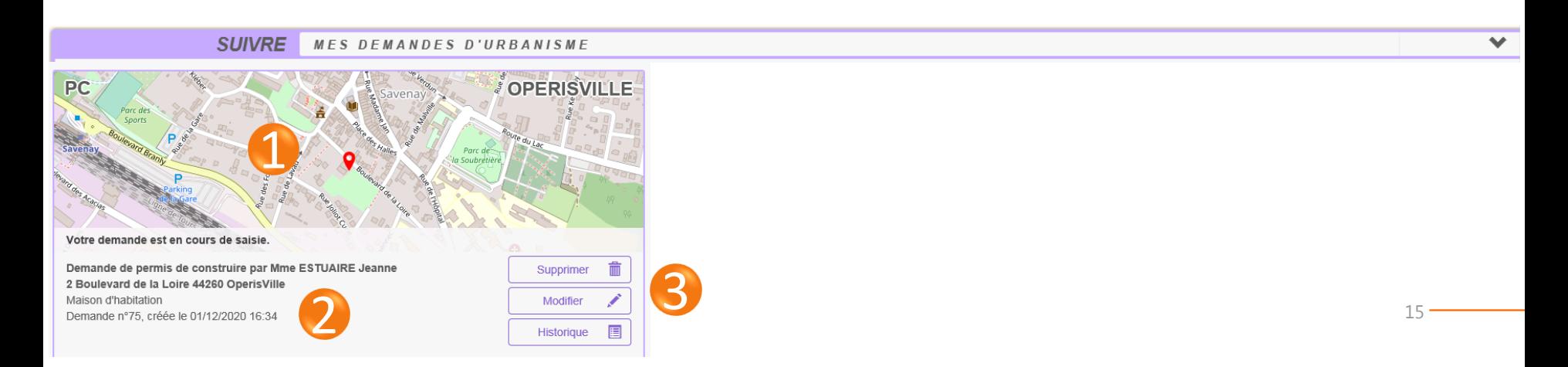

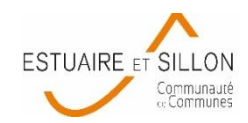

# **2. SAISIR SA DEMANDE**

Pour déposer sa demande :

- **1** : cliquer sur le dossier souhaité
- **2** : choisir la commune où se situe le terrain du projet

<span id="page-16-0"></span>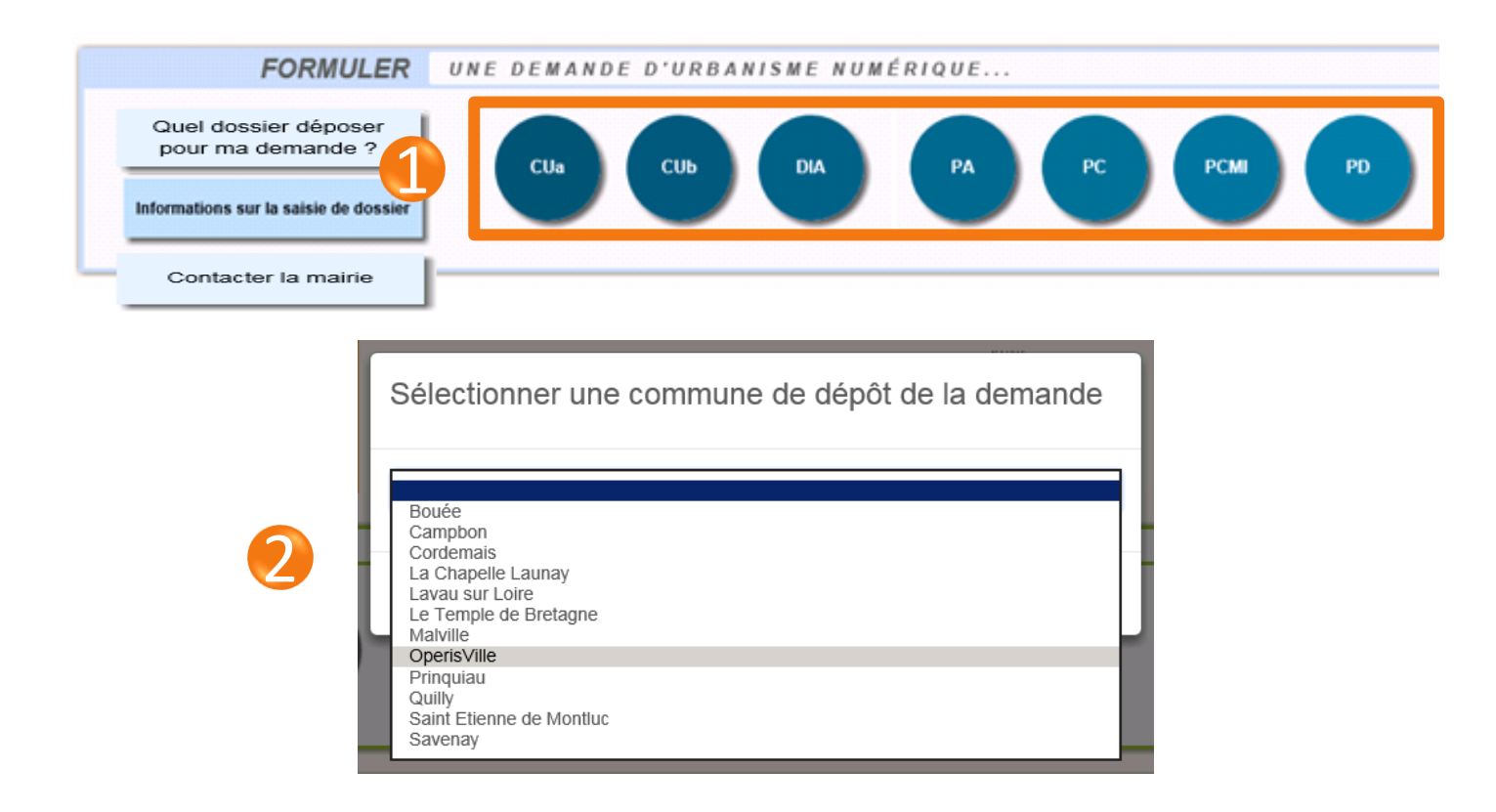

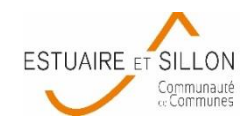

# **2. SAISIR SA DEMANDE : l'écran de saisie**

L'écran de saisie est l'écran dans lequel est renseigné l'ensemble des informations nécessaires au dépôt d'une demande d'autorisation d'urbanisme.

### **Étapes :**

- FORMULER la demande (il est possible d'importer un formulaire numérique pré-rempli) **(1)**
- JOINDRE les pièces obligatoires et d'éventuelles pièces supplémentaires (RT 2012, attestation assainissement, attestation technique …)
- SAISIR un autre demandeur si nécessaire
- VÉRIFIER la saisie **(2)**
- TRANSMETTRE la demande à la mairie **(3)**

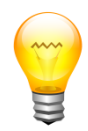

Manque de temps pour finir ?

Vous pouvez **sauvegarder (4)** votre saisie à tout moment et revenir à la page d'accueil en cliquant sur **retour (5)**.

Retrouver votre dossier dans « Suivre mes demandes d'urbanisme »

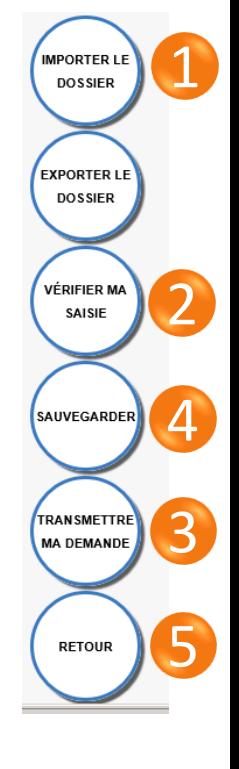

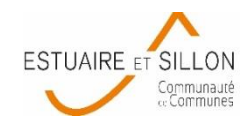

# **2. SAISIR SA DEMANDE : remplir le formulaire**

- : compléter les informations sur le formulaire
- : accéder aux différentes pages du formulaire comprenant plusieurs parties (récépissé, imposition, notices…)
- : changer de page du formulaire

<span id="page-18-0"></span>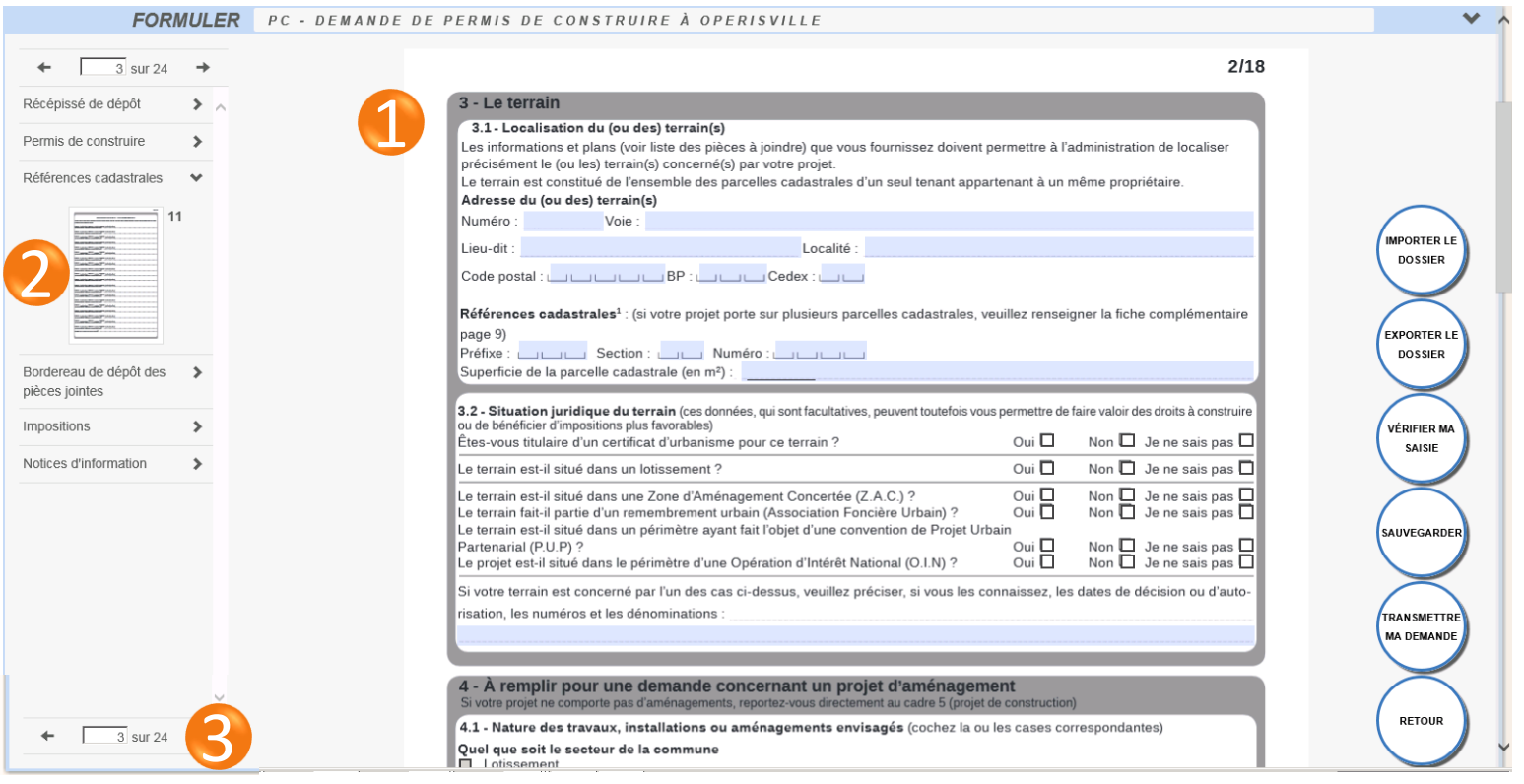

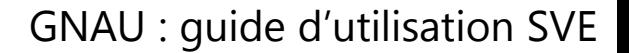

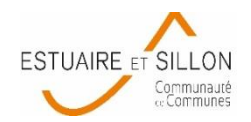

# **2. SAISIR SA DEMANDE : joindre des pièces**

- **1** : plusieurs pièces sont obligatoires pour valider le dossier. Leur nom est indiqué.
- **2** : informations sur la pièce : à quoi sert-elle ? Que doit elle contenir ? **O**
- **3** : ajouter une (ou plusieurs) pièce(s) jointe(s) en version .pdf pour les plans  $\mathscr{D}$
- **4** : la ou les pièce(s) s'affiche(nt)
- **5** : en cas d'erreur, la pièce peut être supprimée \*
- **6** : ajouter une pièce non présélectionnée (RT 2012, attestation assainissement…)

### **Les pièces jointes devront être de bonne qualité, lisibles et en couleur. Le dossier pourra être déclaré incomplet si ce n'est pas le**

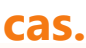

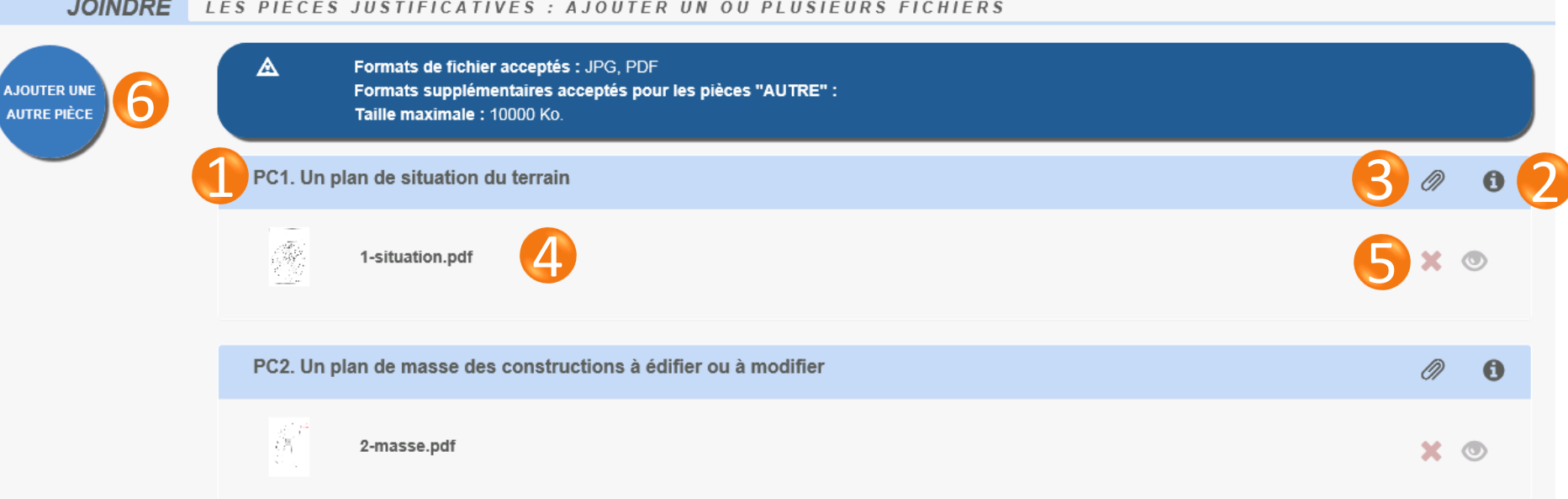

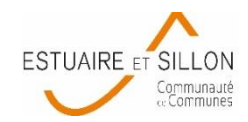

# **2. SAISIR SA DEMANDE : cocher les pièces ajoutées**

**1** : les pièces obligatoires sont déjà cochées

**2** : si d'autres pièces jointes ont été ajoutées au dossier, elles doivent également être cochées dans le formulaire.

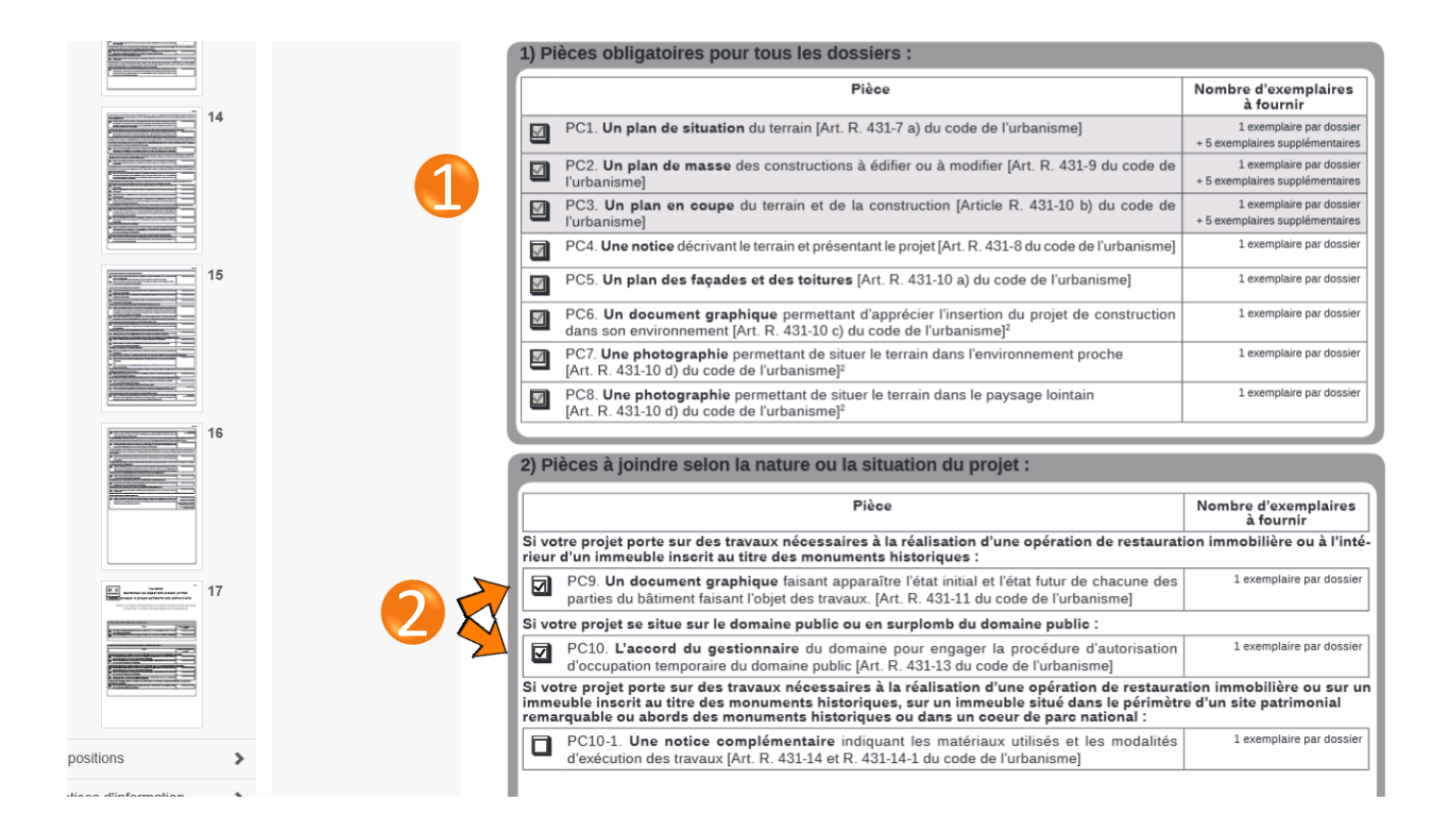

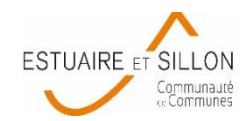

# **2. SAISIR SA DEMANDE : cocher les pièces ajoutées**

 **Toute case cochée dans le bordereau fera apparaître automatiquement la pièce concernée dans la liste des pièces à joindre. Le dossier ne pourra être validé qu'une fois que toutes les pièces cochées auront été jointes.**

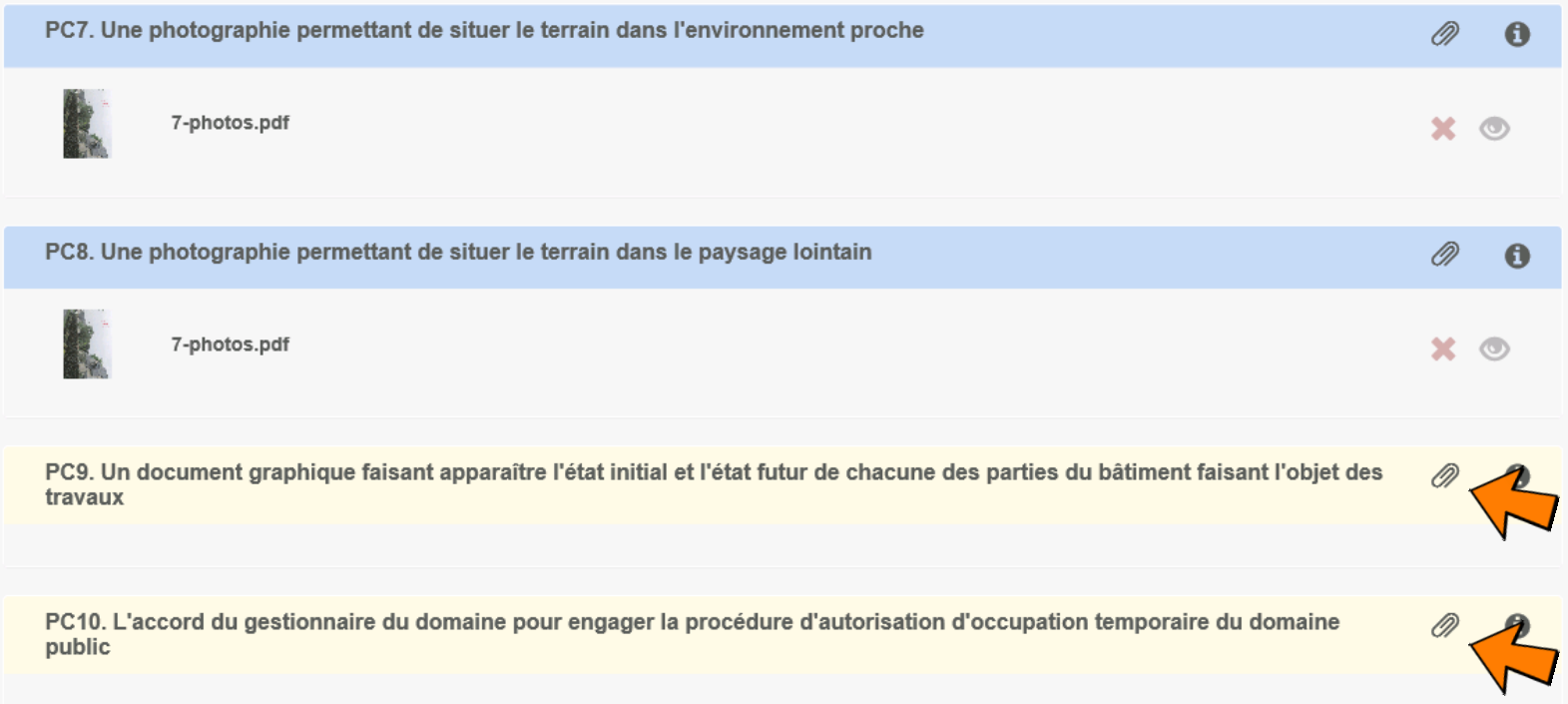

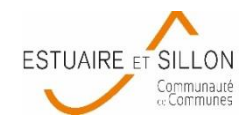

## **2. SAISIR SA DEMANDE : ajouter un autre demandeur**

Si plusieurs personnes déposent et signent le dossier (notamment pour la partie imposition), une fiche « autre demandeur » est obligatoire et doit être ajoutée.

Le bouton se situe en bas de la page dans la partie «saisir autre demandeur »

 **Attention, en cas d'activation par erreur, la fiche autre demandeur ne doit pas rester vierge et doit être supprimée avec la croix :**

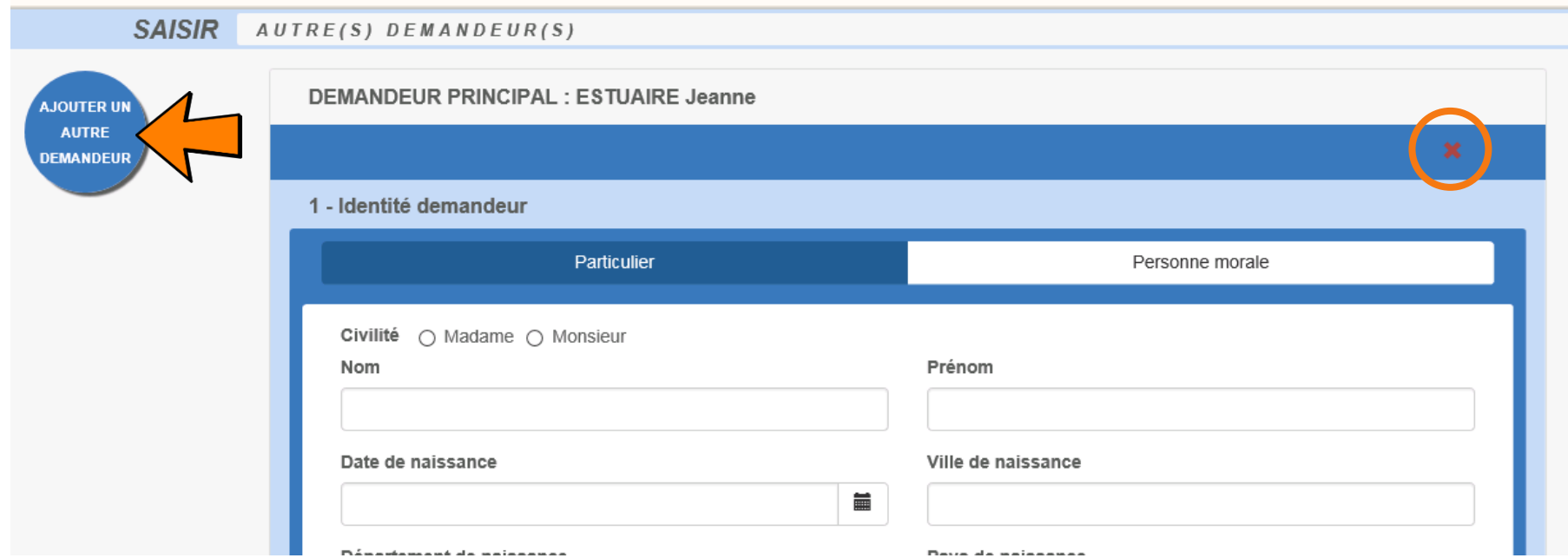

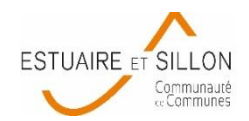

# **2. SAISIR SA DEMANDE : vérifier sa saisie**

### **La vérification de la saisie permet de corriger les erreurs ou absences de données**

1 : les champs obligatoire apparaissent en rouge. La flèche **o** permet d'accéder à l'erreur de saisie correspondante sur le formulaire,

- **2** : les erreurs de saisie apparaissent en rouge, elles doivent être résolues,
- **3** : les champs en orange ne bloquent pas la validation mais doivent être vérifiés.

**4** : actualiser les erreurs pour relancer une vérification générale des erreurs afin de repérer les corrections effectuées et la présence d'erreurs restantes.

<span id="page-23-0"></span>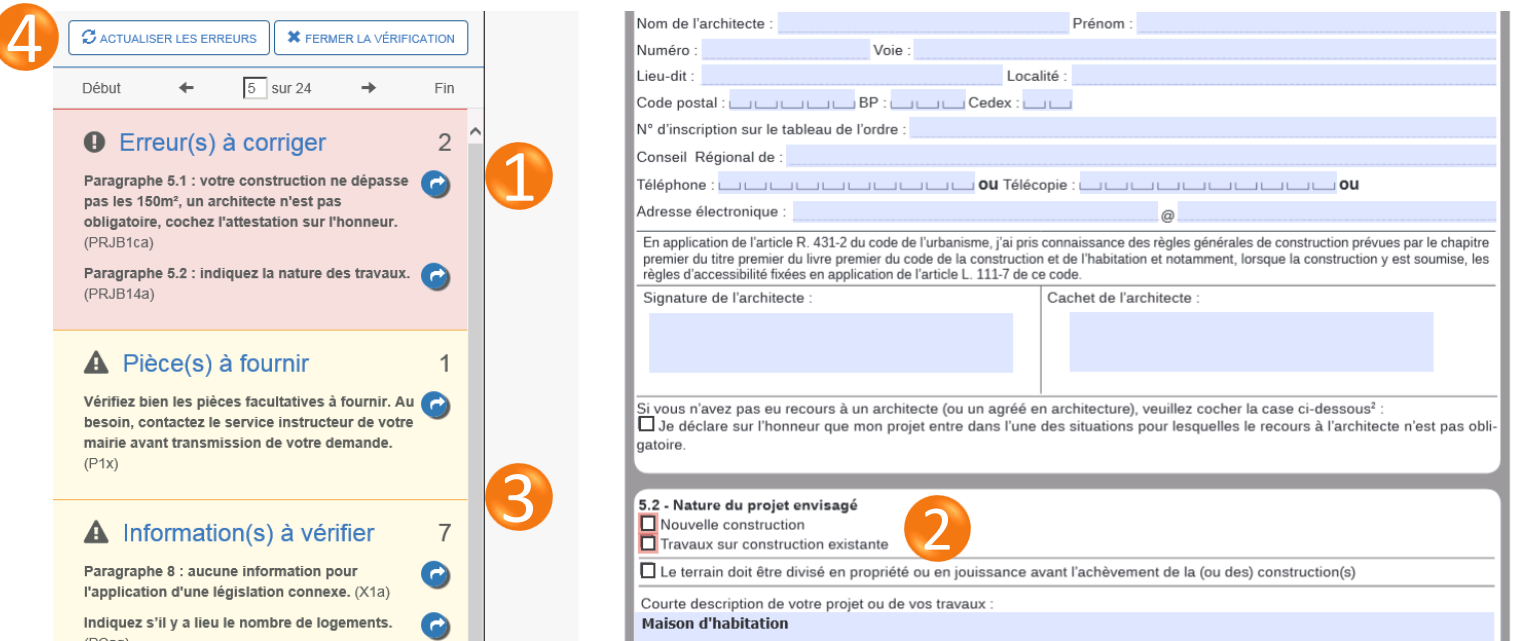

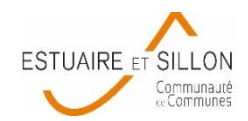

## **2. SAISIR SA DEMANDE : transmettre sa demande**

 Une fois la vérification terminée, vous pouvez transmettre votre dossier à la mairie en cliquant sur « transmettre ma demande ».

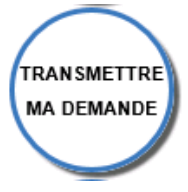

### **Attention, une fois envoyée, la demande n'est plus modifiable.**

 Si aucune erreur n'est détectée, vous devrez prendre connaissance des conditions générales d'utilisation avant de valider.

<span id="page-24-0"></span>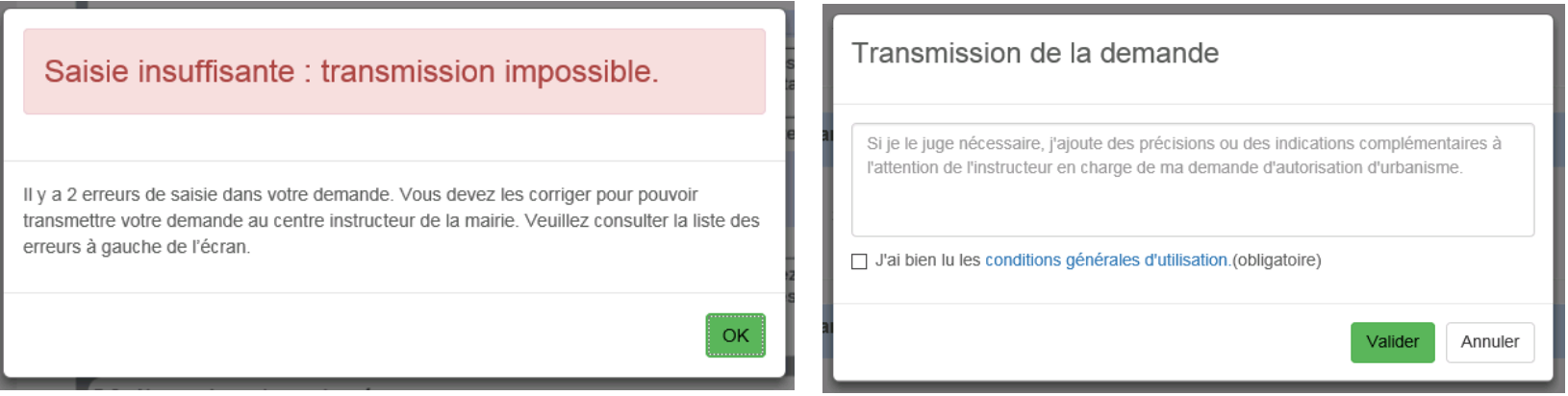

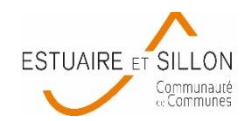

### **2. SAISIR SA DEMANDE : transmettre sa demande**

- Une fois transmise, vous recevrez un **accusé d'envoi électronique** (AEE) sur votre adresse électronique vous confirmant que votre dossier a bien été envoyé. C'est cette date qui sera prise en compte pour le début de l'instruction de votre demande (hors dimanches et jours fériés).
- **L'accusé de réception électronique** (ARE) sera transmis ultérieurement sur votre messagerie et aura valeur d'un récépissé de dépôt. Cet ARE vous informera notamment de la date de dépôt officielle de votre demande et de son numéro.
- <span id="page-25-0"></span>▶ Pour **annuler votre demande**, vous pourrez cliquer sur « Demande à l'instructeur » ou envoyer un courrier signé à la commune concernée.

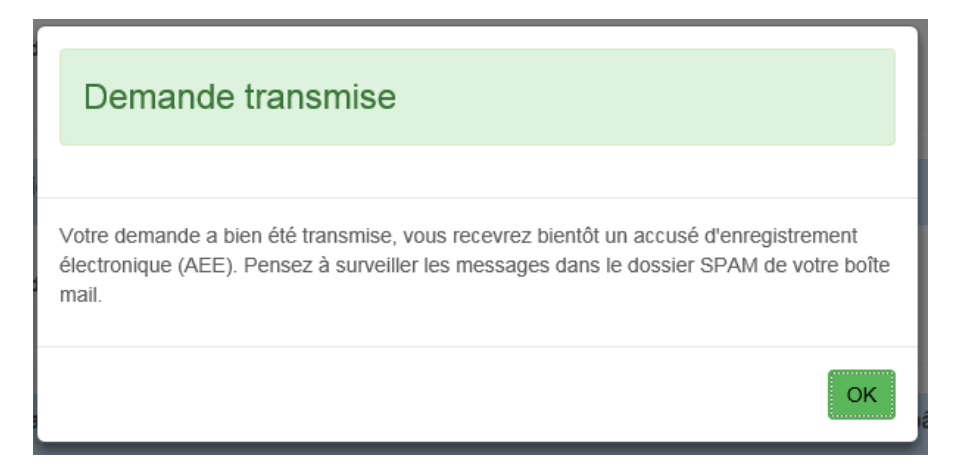

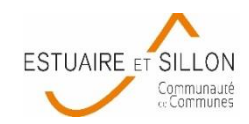

 Tout au long de la prise en charge du dossier, le déposant est informé de l'avancée de sa demande, par courriel et en consultant son compte sur le guichet. Il peut suivre l'avancement de son dossier sur le GNAU, dans la partie SUIVRE MES DEMANDES D'URBANISME, en bas de la page d'accueil.

<span id="page-26-0"></span>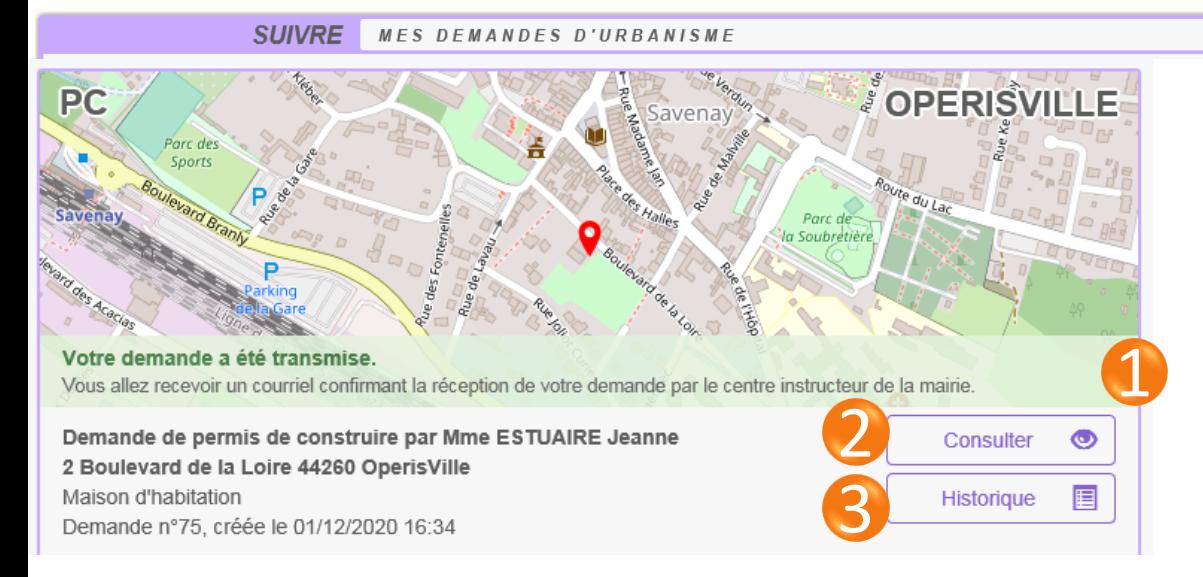

**1** : Le bandeau coloré informe l'état du dossier (réceptionné par la commune, incomplet, en cours d'instruction…)

**2** : Consulter : voir le formulaire et les pièces du dossier sans pouvoir les modifier.

**3** : Historique : résumé des différentes étapes de votre dossier.

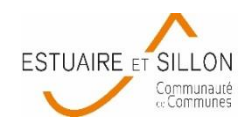

- Vous pouvez suivre l'avancement de votre dossier sur le GNAU, dans la partie SUIVRE MES DEMANDES D'URBANISME, en bas de la page d'accueil.
- **Accusé d'envoi électronique (AEE)** : Après transmission de toute demande, pièces complémentaire, DOC (Déclaration Ouverture de Chantier), DAACT (Déclaration Attestant l'Achèvement et la Conformité des Travaux) ou modificatif, un Accusé d'Enregistrement Électronique (AEE) est envoyé à l'adresse électronique enregistrée. Il mentionne la date de dépôt de l'envoi sur le guichet ainsi que le numéro de la demande. Si, cet accusé d'envoi électronique (AEE) n'est pas fourni dans le délai d'un jour ouvré, l'usager doit considérer que sa demande n'a pas été prise en compte pour défaut de fonctionnement de son adresse électronique.
- **Accusé de réception électronique (ARE)** : Suite à l'AEE, la marie dispose d'un délai de 14 jours ouvrés pour fournir un Accusé de Réception Électronique (ARE). Ce dernier contient le **numéro de dossier** et atteste la date de bonne réception du dossier auprès de la mairie. Attention ce courriel ne préjuge pas de la complétude du dossier.
- **La date de dépôt officielle de votre dossier est celle de l'AEE (+ 1 jour en cas de dépôt les dimanches et jours fériés). C'est à partir de cette date que le délai d'instruction commence.**

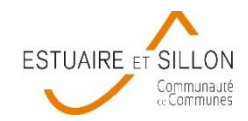

**Historique du dossier** 

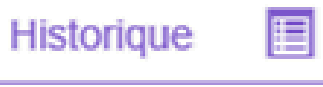

L'Historique du dossier rassemble toutes les étapes et dates du dossier, de sa transmission à sa décision.

<span id="page-28-0"></span>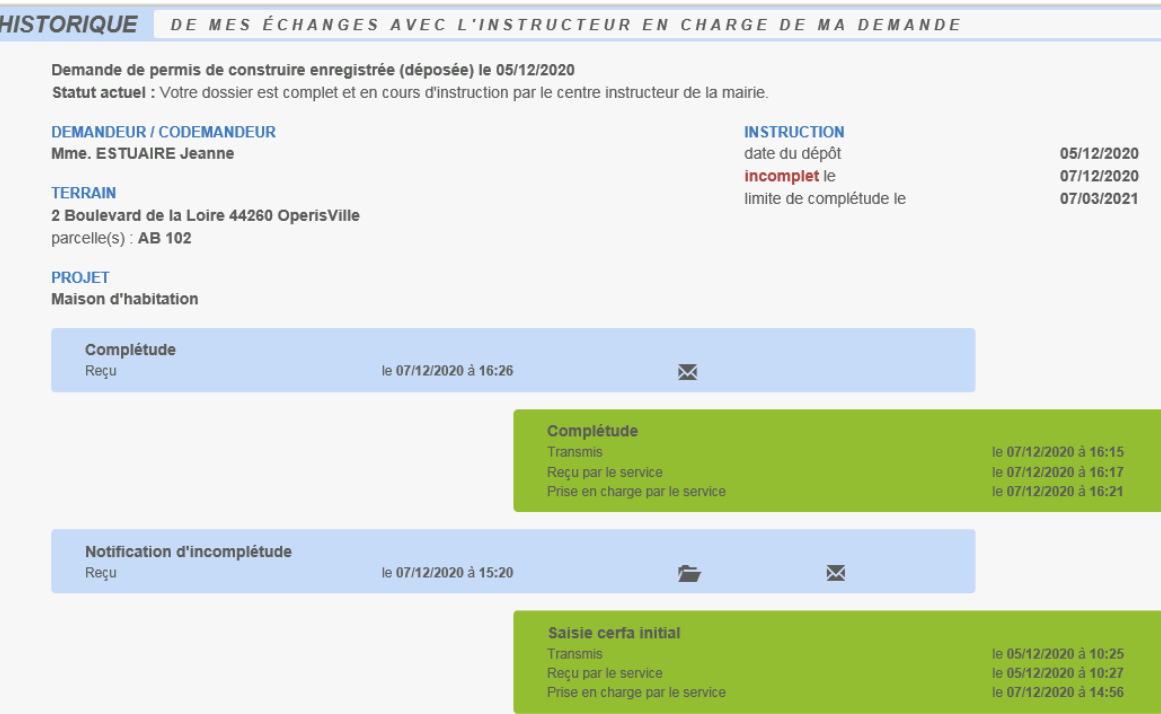

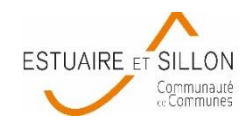

- Une fois le dossier transmis le dossier n'est plus modifiable dans l'attente d'un retour de la mairie.
- Deux actions sont possibles :

**EXPORTER LE DOSSIER DEMANDES À L'INSTRUCTEUR** 

- **Exporter le dossier** : télécharger les pièces du dossier (le formulaire et/ou les pièces) sur votre ordinateur.
- **Demandes à l'instructeur** : permet de demander l'annulation de la demande au cours de son instruction. L'action est irréversible.

Échanger avec l'instructeur de mon dossier

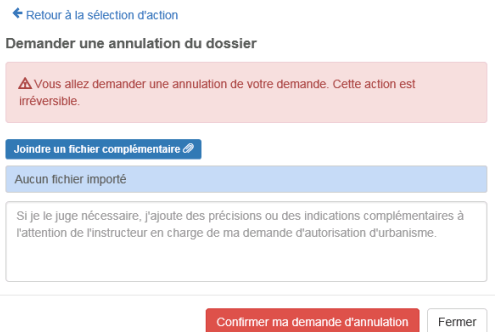

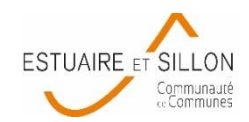

- Dans le premier mois suivant la date de dépôt de votre dossier indiquée sur votre récépissé de dépôt, votre dossier peut être considéré comme **INCOMPLET**.
- Cela signifie que toutes les pièces nécessaires à l'instruction de votre dossier n'ont pas été jointes au dépôt en ligne ou que ces pièces ne sont pas suffisantes.
- Un message électronique vous informera si votre dossier est complet ou incomplet.
- Vous recevrez un courrier officiel par voie postale mais le GNAU vous permet de consulter les pièces manquantes au dossier.
- **Pour compléter votre dossier, cliquez sur MODIFIER**

<span id="page-30-0"></span>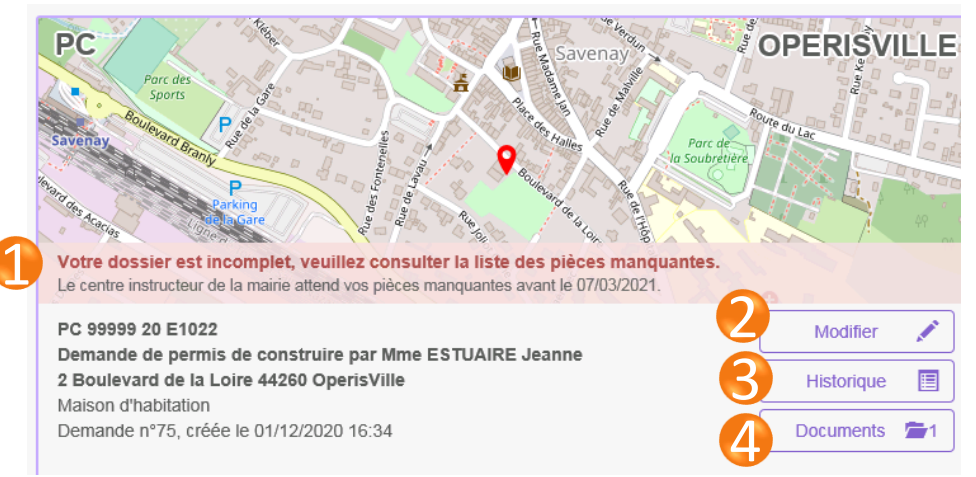

**1-** Le **bandeau** coloré vous informe l'état incomplet de votre dossier.

Modifier

- **2- Modifier** votre dossier si incomplet
- **3- Historique** : résumé des différentes étapes de votre dossier.
- **4- Documents** : dans certains cas la mairie peut joindre un courrier

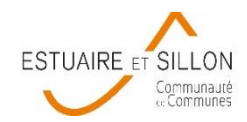

Lire le document joint à l'incomplétude du dossier :

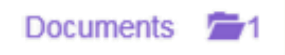

Ce document n'est pas systématiquement transmis. Seul le courrier postale fait foi.

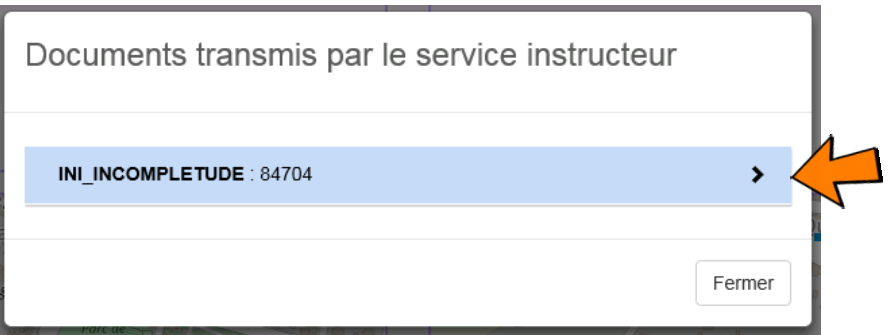

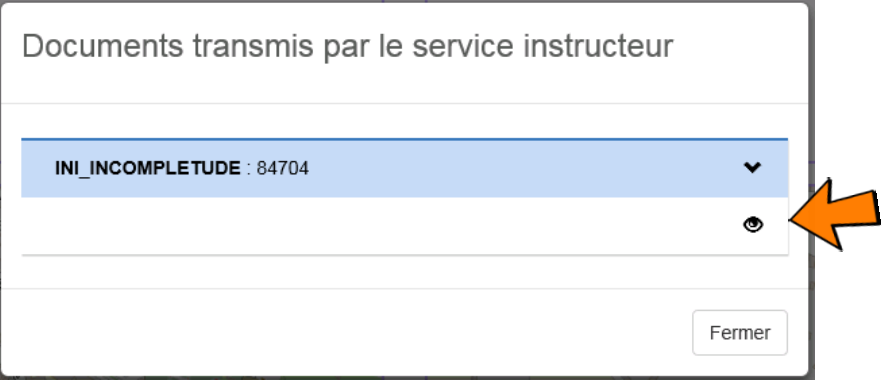

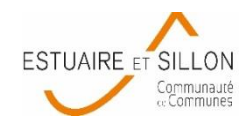

- Seules les pièces insuffisantes sont modifiables. Deux choix se présentent : joindre une nouvelle pièce **(1)** ou remplacer l'ancienne **(2)**.
- La pièce est visualisable **(3)**
- Des pièces non jointes au premier dépôt peuvent être demandées **(4)**

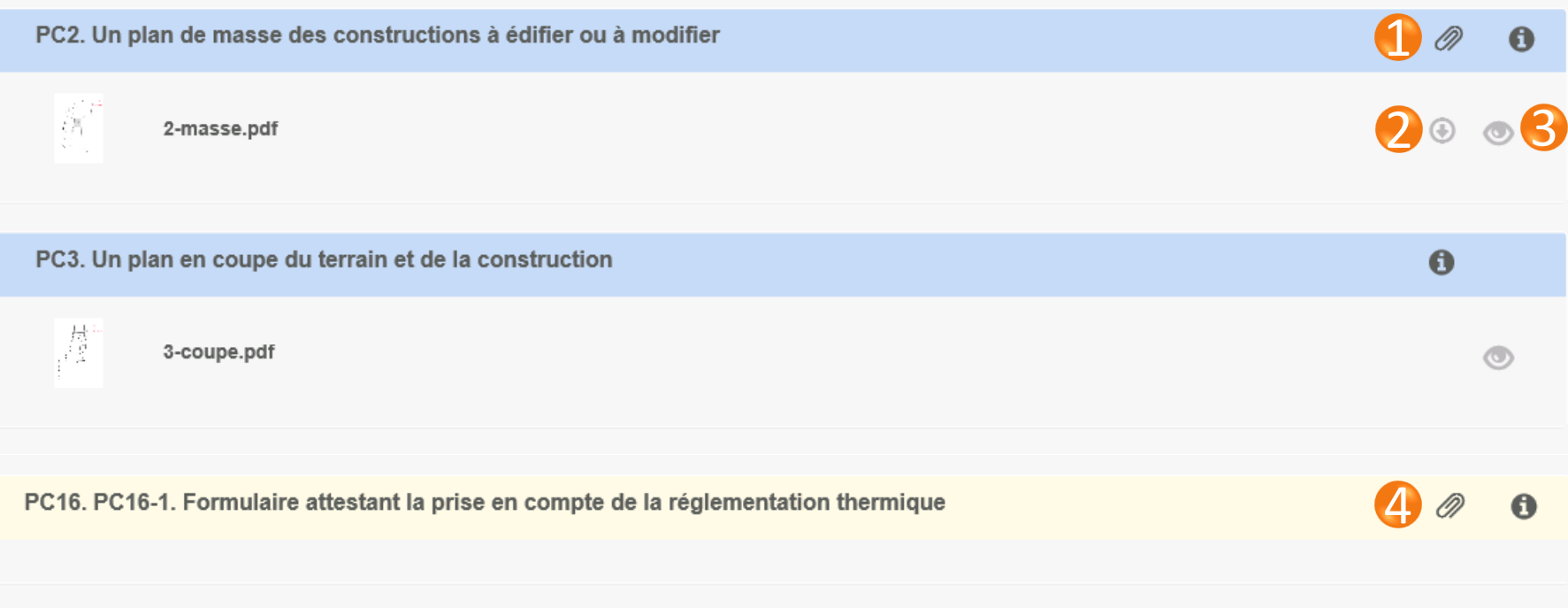

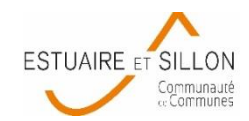

- Une fois le formulaire modifié (si modifiable) et les pièces manquantes ou insuffisantes ajoutées :
- **Sauvegarder** pour continuer ultérieurement,
- **Vérifier ma saisie** [\(voir](#page-23-0) [page](#page-23-0) [23](#page-23-0))
- **Transmettre ma demande** à la mairie ([voir](#page-25-0) [page](#page-25-0) [25](#page-25-0))
- Vous recevrez un **accusé d'envoi électronique (AEE)** puis dans un second temps, un **accusé de réception électronique (ARE)** vous informant de la bonne réception de vos pièces complémentaires.
- La date de réception de vos pièces complémentaires **correspond à la date de l'accusé d'envoi (hors dimanches et jours fériés).**
- Si les pièces reçues en mairies sont suffisantes, vous serez informé de la bonne complétude de votre dossier par message électronique. Si les pièces ne sont toujours pas suffisantes, il faudra de nouveau compléter le dossier.
- L'état de votre dossier est consultable dans [l'Historique](#page-28-0) [du](#page-28-0) [dossier.](#page-28-0)

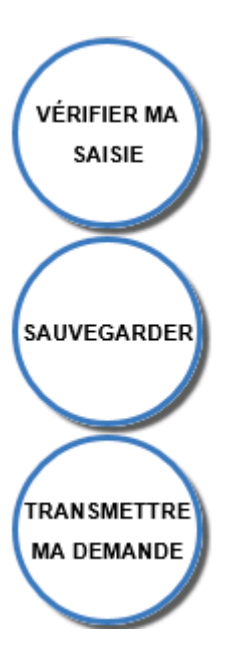

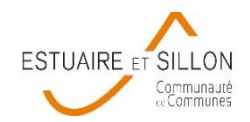

# **5. LA DÉCISION**

 **Décision** : Après analyse du dossier, le maire émet une décision. Les natures de décision varient en fonction du type de dossier. Le demandeur est informé de cette décision par courriel. Attention, sans réception postale de **l'arrêté papier de décision**, le demandeur **n'est pas autorisé** à débuter ses travaux. La décision est également visible sur la vignette de la demande, sur le guichet numérique.

<span id="page-34-0"></span>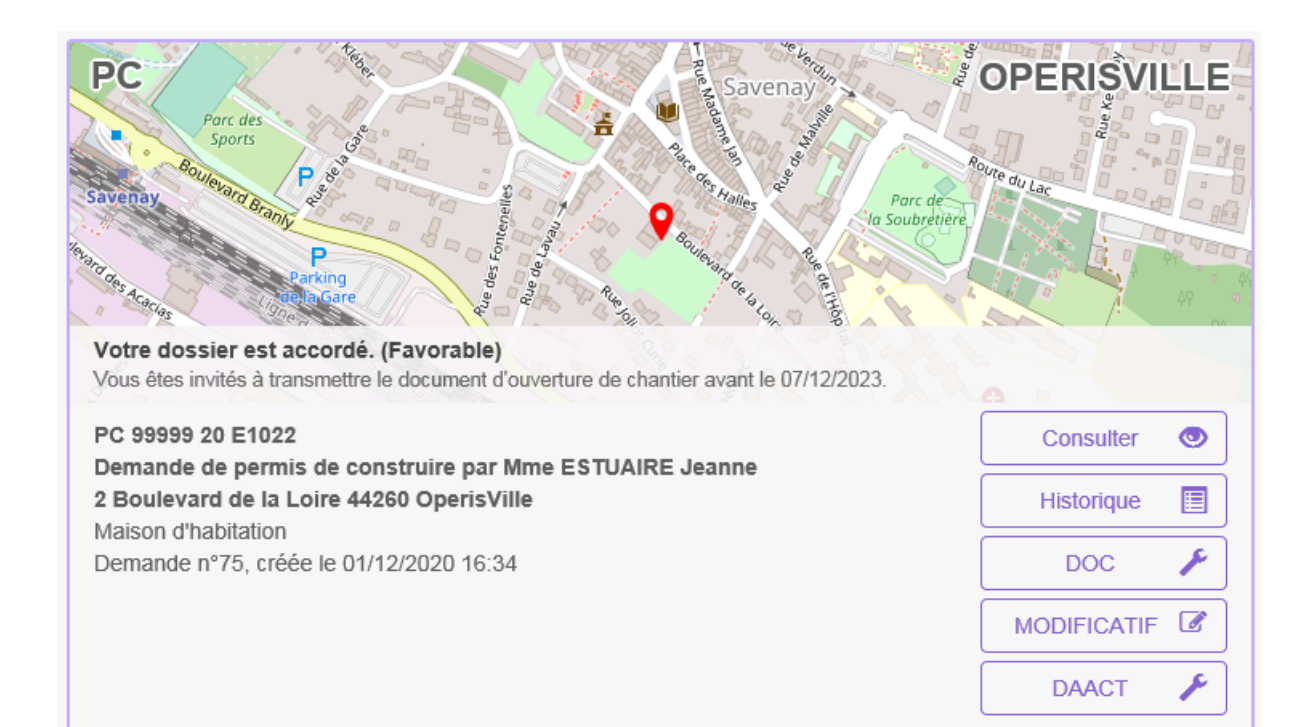

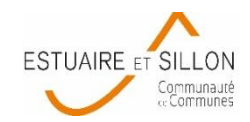

# **5. L'APRÈS DÉCISION**

A la suite d'une décision, le dossier peut avoir **deux issues différentes** :

- En cas de décision défavorable, il n'y a pas de suite au dossier, il est clos.
- En cas de décision favorable, selon les types de dossier quelques étapes restes à effectuer avant la clôture finale du dossier.

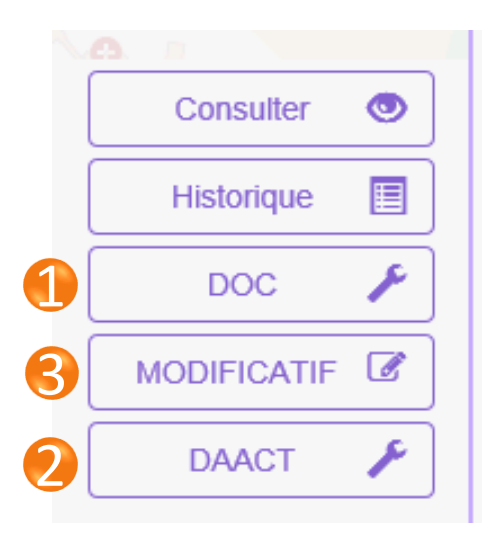

**1** - Lors de l'acceptation d'un Permis de Construire (PC, PCMI) ou d'un Permis d'Aménager (PA), le dépôt d'une Déclaration d'Ouverture de Chantier (DOC) est obligatoire et permet de signaler le commencement des travaux. Elle doit être faite dès l'ouverture du chantier.

**2** - Pour les déclarations préalable (DP, DPMI, DPLT), le dépôt d'une Déclaration attestant l'achèvement et la conformité des travaux (DAACT) est obligatoire. C'est également le cas pour les Permis de construire et d'aménager, à la fin des travaux.

**3** - Il est possible de déposer un Permis modificatif à la suite de l'émission d'une décision favorable, pour les Permis de Construire et d'Aménager.

### <span id="page-35-0"></span> **Attention, une fois la DAACT déposée pour un permis, un modificatif n'est plus possible.**

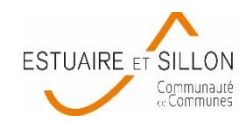

# **5. L'APRÈS DÉCISION : la DOC**

- La DOC (Déclaration d'Ouverture de Chantier) ne peut être déposée que pour les permis (construction, aménagement).
- Le formulaire devra être vérifié (adresses, parcelles…) et indiquer la date du début des travaux.
- Lors de la validation et la transmission de la déclaration, un courriel atteste de l'envoi (AEE) de la DOC, un autre de sa réception (ARE) et un dernier pour la recevabilité de la DOC. En cas d'incomplétude le processus est le même qu'en cas d'incomplétude de la demande initiale, le formulaire CERFA sera rendu accessible pour corriger les erreurs.

<span id="page-36-0"></span> **Attention, la date de début du chantier (même si connue à l'avance) ne peut pas être postérieure à la date du dépôt de la DOC. Ex : vous ne pouvez pas déposer une DOC le 1 er avril pour un début de chantier le 4 avril. Dans ce cas, vous devrez déposer votre DOC au plus tôt le 4 avril.**

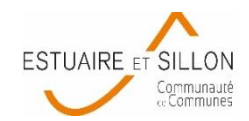

# **5. L'APRÈS DÉCISION : la DAACT**

- La DAACT (Déclaration Attestant l'Achèvement et la Conformité des Travaux) doit être déposée pour toutes les demandes de déclaration préalable et de permis.
- Le fonctionnement de l'écran de saisie de la DAACT est le même que celui de la demande initiale. Il suffit de saisir le formulaire CERFA, cocher la liste des pièces à joindre à la déclaration (attestations), joindre ces pièces depuis l'onglet « joindre » et transmettre la demande.
- Lors de la validation et la transmission de la déclaration, un courriel atteste de l'envoi (AEE) de la DAACT, un autre de sa réception (ARE) et un dernier pour la recevabilité ou l'incomplétude de la DAACT. En cas d'incomplétude le processus est le même qu'en cas d'incomplétude de la demande initiale, le formulaire CERFA ou les pièces justificatives insuffisantes ou manquantes seront rendues accessibles pour corriger les erreurs, et il faudra compléter la demande.

<span id="page-37-0"></span> **Attention, l'adresse du pétitionnaire peut être différente de celle du dépôt du dossier initial, notamment en cas de déménagement. Pour bien recevoir les courriers, merci de bien vérifier cette adresse.** 37

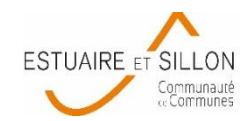

38

# **5. L'APRÈS DÉCISION : le modificatif**

- Tant que le dossier n'est pas achevé (DAACT non déposée), le même pétitionnaire peut modifier son projet (uniquement pour les permis de construire ou d'aménager).
- Ces modifications doivent être mineures et ne pas remettre en cause l'économie générale du projet.
- En cliquant sur MODIFICATIF, le formulaire reprendra automatiquement les informations du dossier initial qu'il faudra vérifier.
- Le formulaire devra intégralement être complété (notamment la partie imposition).
- Seules les pièces concernées par la modification du projet doivent être jointes.
- Lors de la validation et la transmission de la demande, un courriel atteste de l'envoi (AEE), un autre de sa réception (ARE) et un dernier pour la recevabilité ou son incomplétude. En cas d'incomplétude le processus est le même qu'en cas d'incomplétude du permis de construire initial. Le formulaire CERFA ou les pièces justificatives insuffisantes ou manquantes seront rendues accessibles pour corriger les erreurs, et il faudra compléter la demande.
- <span id="page-38-0"></span> Une fois le modificatif accordé, la Déclaration Attestant l'Achèvement et la Conformité des Travaux pourra être déposée sur la même interface que celle du permis de construire initial.

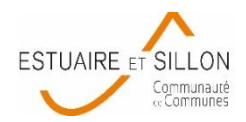

# **POUR TOUTE QUESTION, MERCI DE PRENDRE CONTACT AVEC LE SERVICE URBANISME DE VOTRE COMMUNE.**

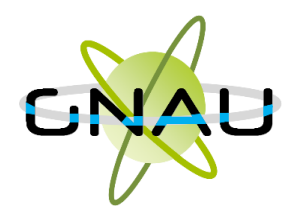

<span id="page-40-0"></span>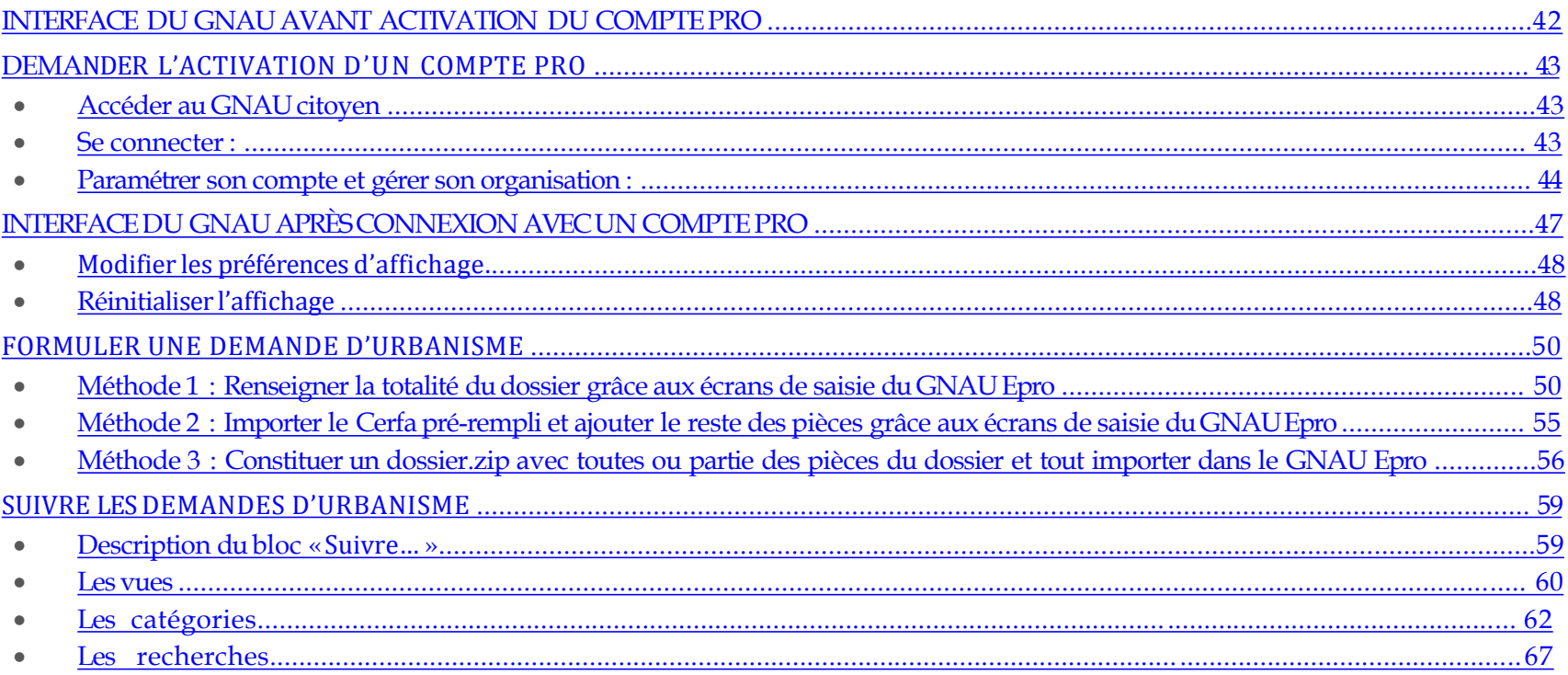

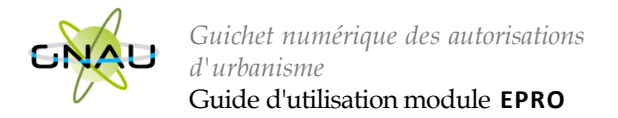

### **INTERFACE D U GNAU AVANT ACTIVATION D U COMPTE PRO**

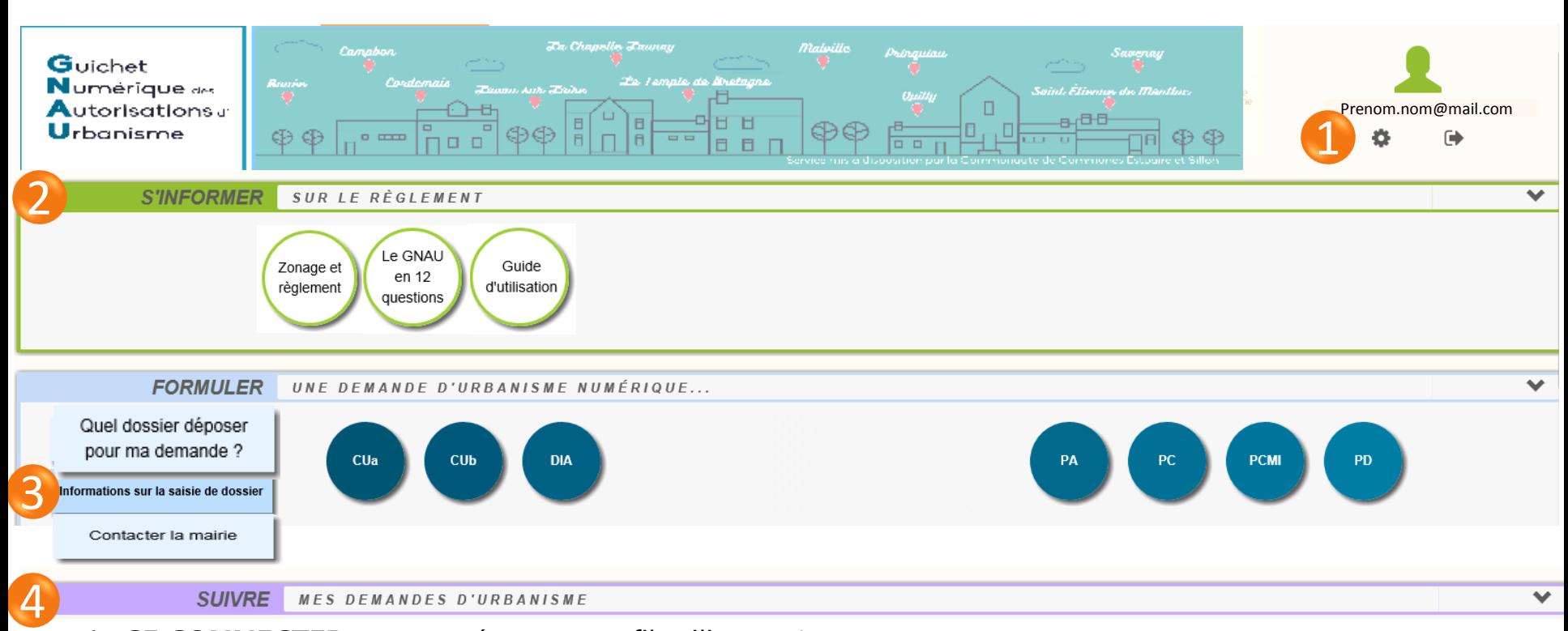

**1 : SE CONNECTER** et paramétrer un profil utilisateur\*

**2 : S'INFORMER SUR LE RÈGLEMENT** en consultant notamment le règlement du Plan Local d'Urbanisme sur le Géoportail de l'Urbanisme (règlement écrit, zonage, servitudes sur le terrain…)

**3 : FORMULER SA DEMANDE** liens vers le site Service Public pour aider à bien choisir et bien remplir son dossier\*

**4 : SUIVRE SES DEMANDES** transmises ou en cours de préparation\*

<span id="page-41-0"></span>\* accessible uniquement après connexion à l'espace personnel

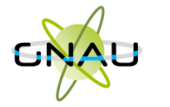

*A noter : avant même la création du compte pro, il est possible de déposer les dossiers sur le portail citoyen décrit à la page précédente. Le compte pro apporte des fonctionnalités professionnelles supplémentaires.*

### **DEMANDER L'ACTIVATION D'UN COMPTE PRO**

<span id="page-42-0"></span>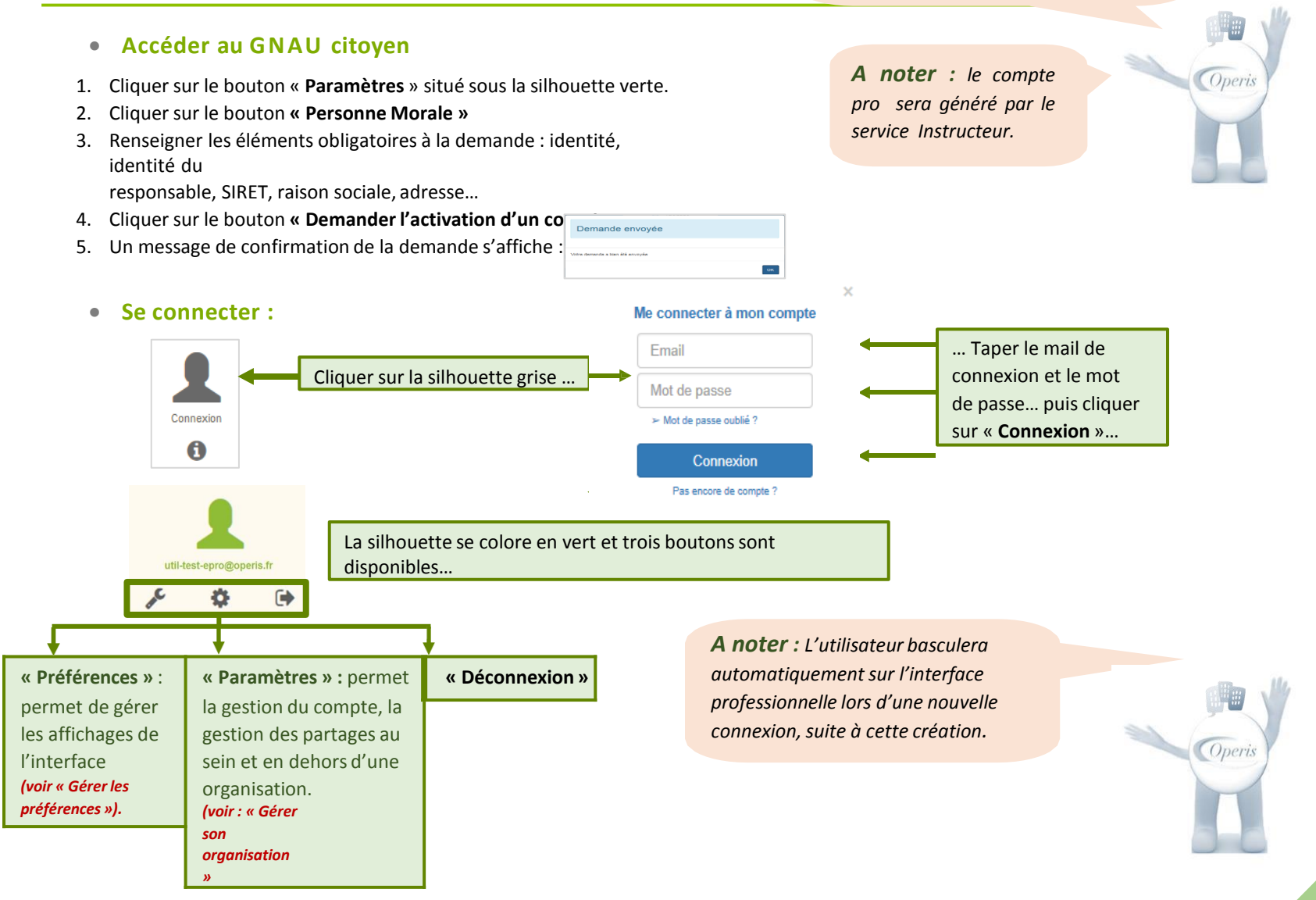

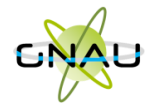

*Guichet numérique des autorisations d'urbanisme*

Guide d'utilisation module **EPRO**

**Paramétrer son compte et gérer son organisation :**

₽

i

Nom<sup>\*</sup>

### **Paramètres utilisateur :**

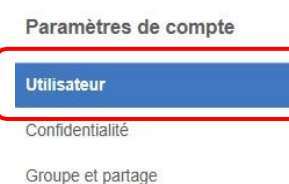

*A noter : Les informations de cette rubrique sont à renseigner lors de la première connexion avec le compte EPRO… Pour y revenir à tout moment, utiliser le bouton « Paramètres »*

<span id="page-43-0"></span>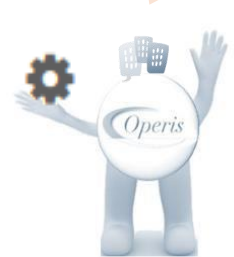

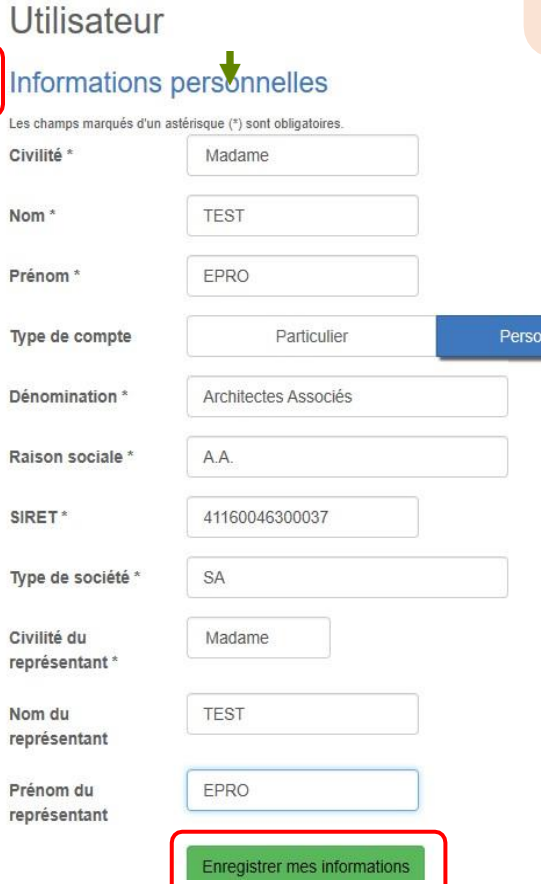

 $écrans$ 

nne morale

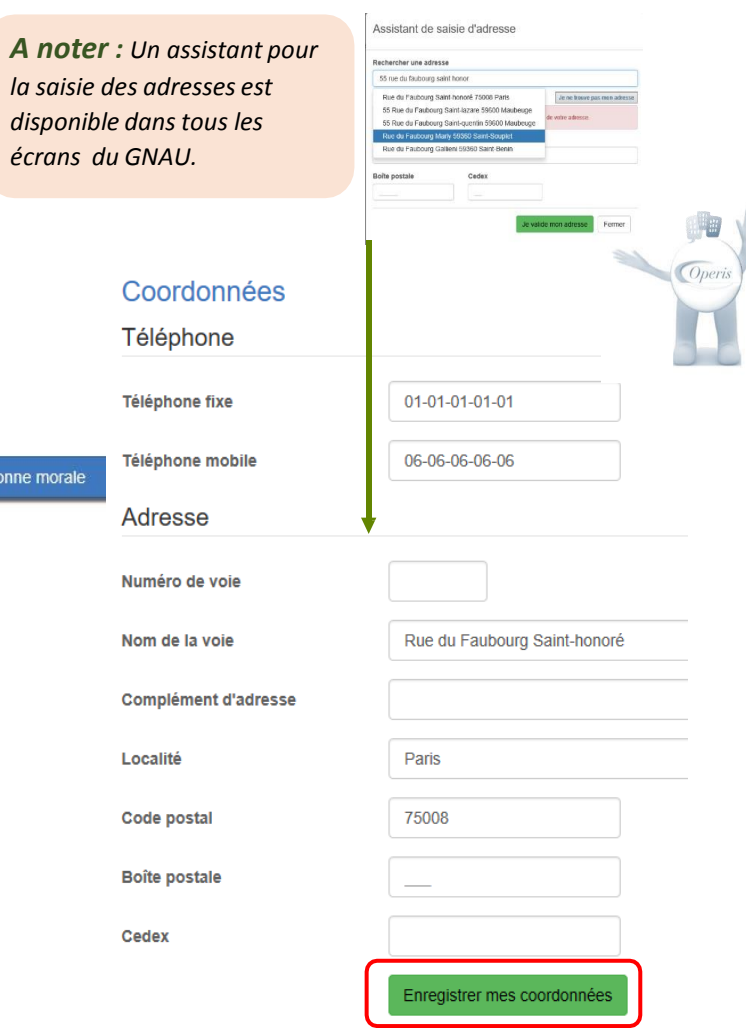

#### **Confidentialité :**

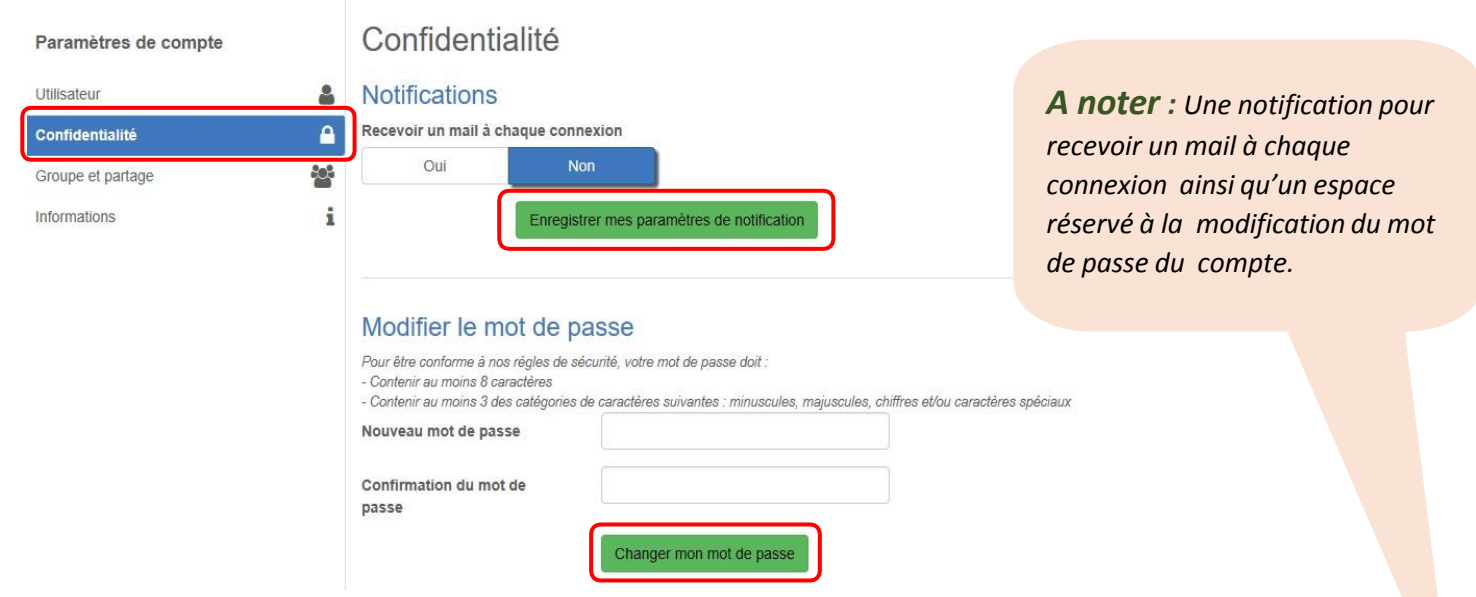

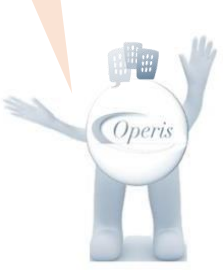

### **Groupe et partage :**

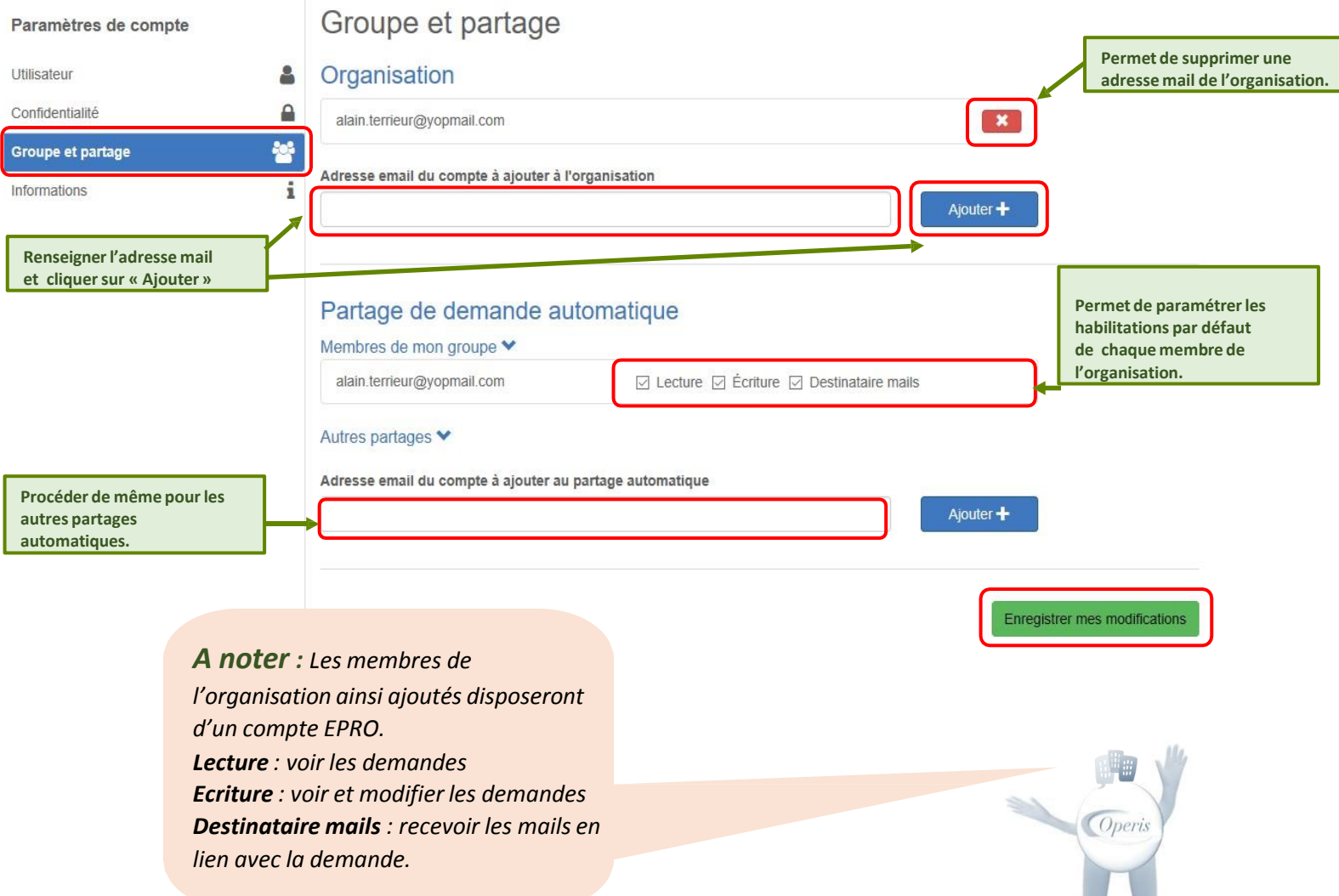

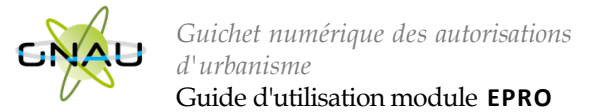

### **INTERFACE D U GNAU APRÈS CONNEXION AVEC UN COMPTE PRO**

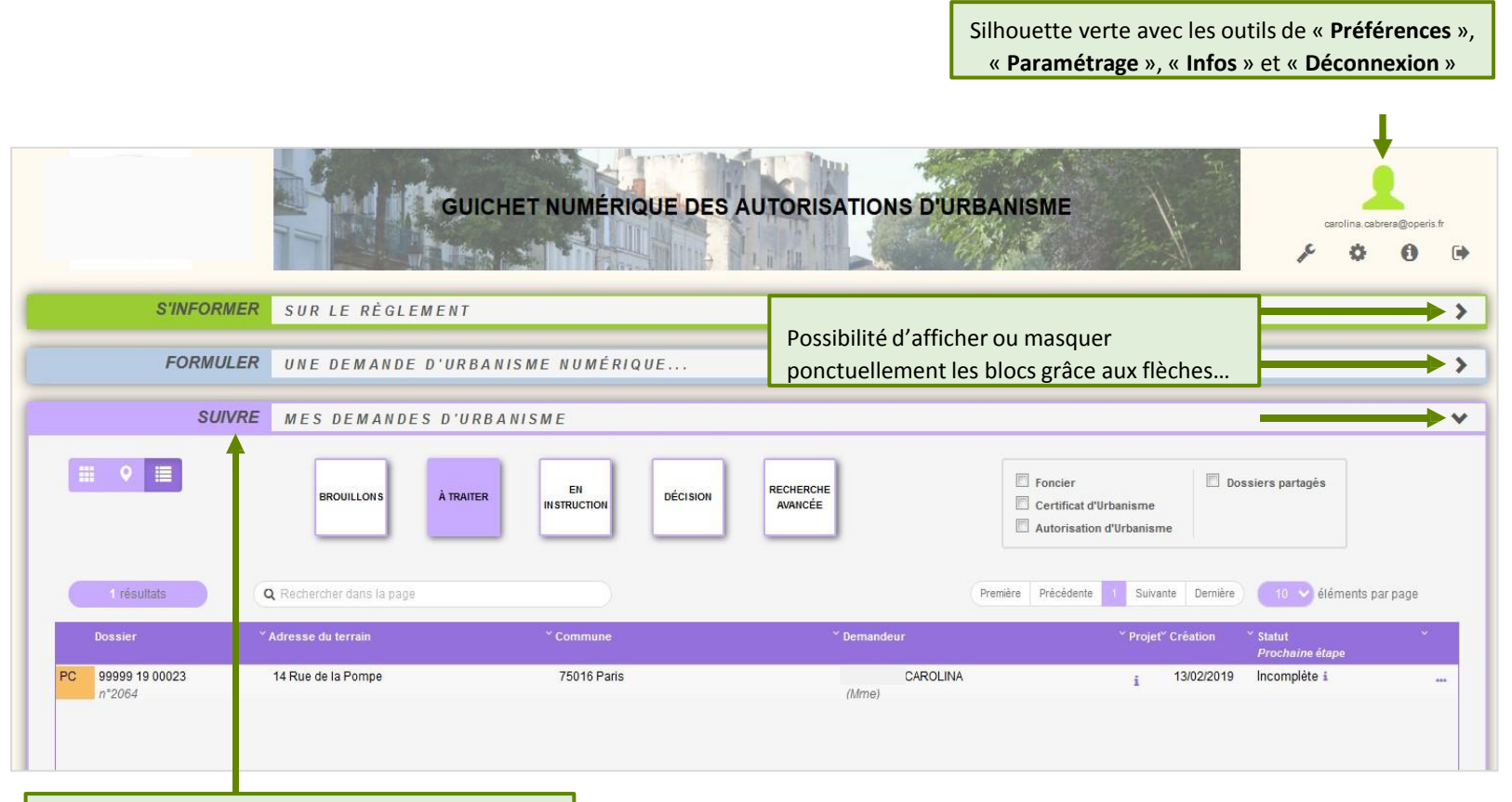

<span id="page-46-0"></span>Activation du bloc « **Suivre…** » **(voir détails au chapitre « Suivre mes demandes d'urbanisme »)**

<span id="page-47-0"></span>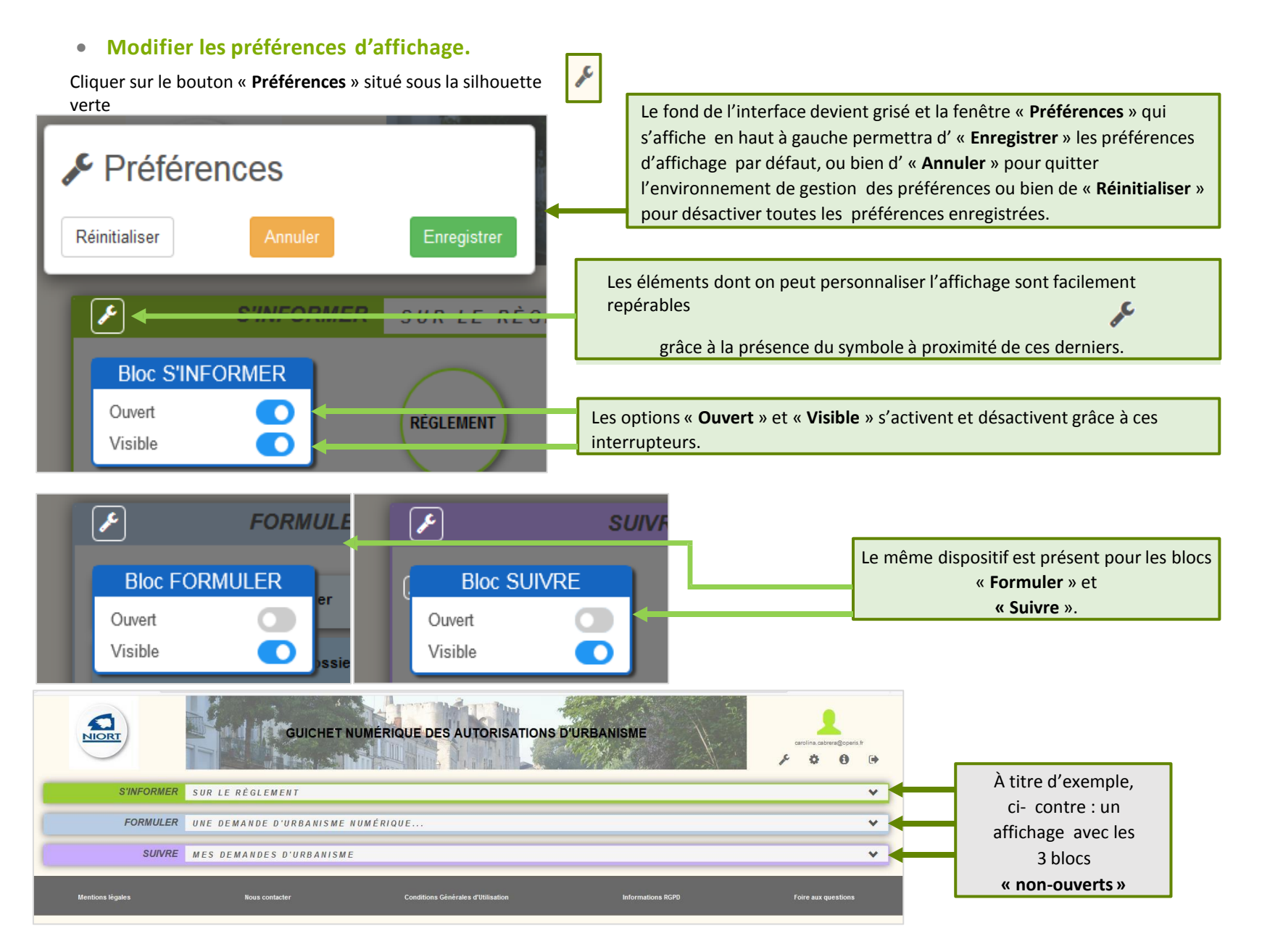

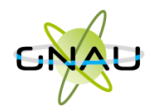

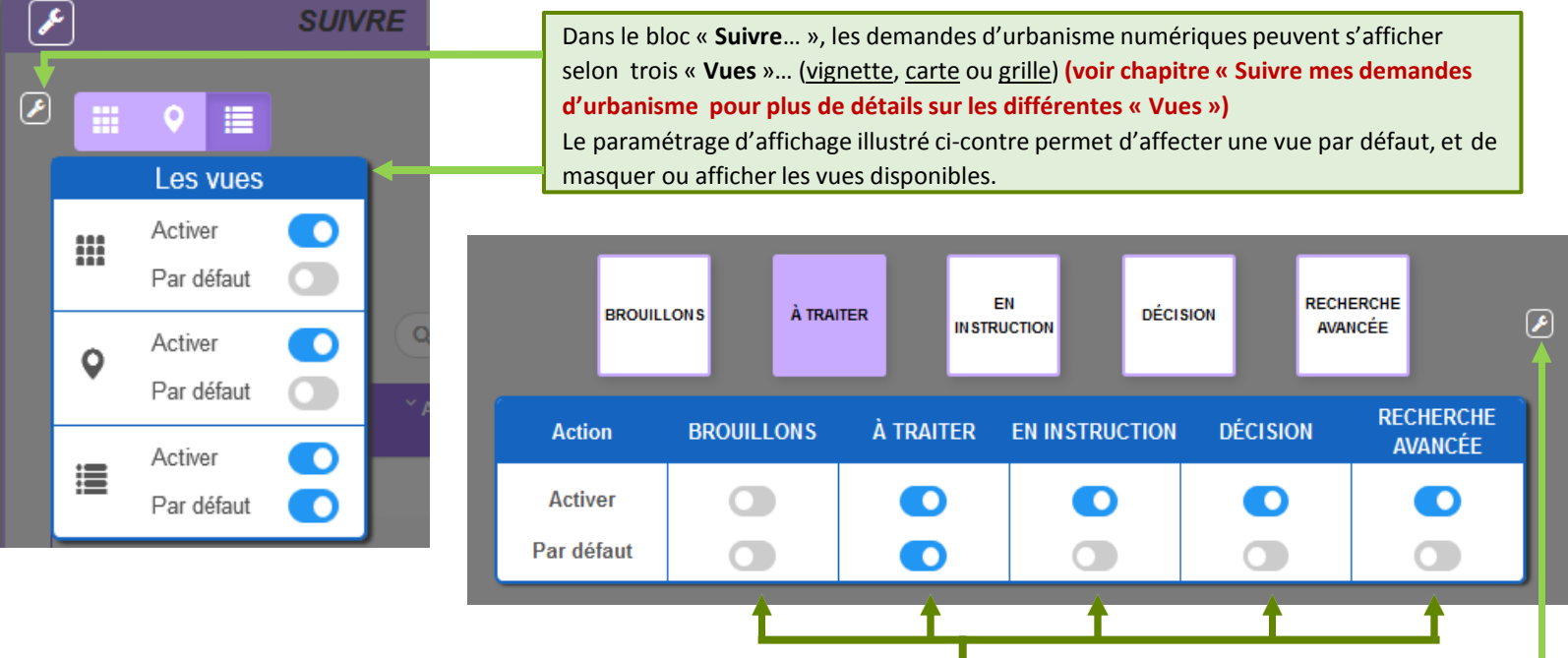

Les demandes d'urbanisme numériques s'affichent par catégories (« Brouillons », « À traiter », « En instruction », « Décision », « Recherche avancée »)

**(voir chapitre « Suivre mes demandes d'urbanisme pour plus de détails sur les différentes catégorisations).**

Le paramétrage d'affichage illustré ci-dessus permet d'activer ou désactiver une ou plusieurs catégories ainsi que de choisir la catégorie affichée par

défaut lors de l'accès au GNAU Epro.

**Réinitialiser l'affichage**

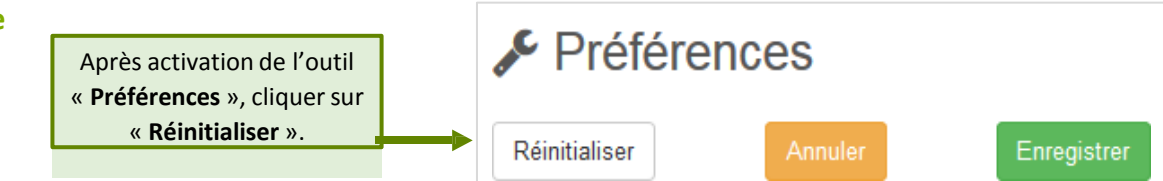

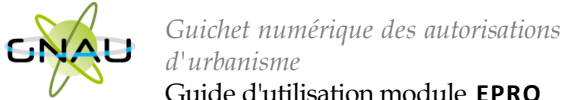

Guide d'utilisation module **EPRO**

### **FORMULER UNE DEMANDE D'URBANISME**

Plusieurs méthodes sont possibles pour formuler une demande d'urbanisme numérique.

- **Méthode 1 :** *Renseigner la totalité du dossier grâce aux écrans de saisie du GNAU Epro*
- **Méthode 2 :** *Importer le Cerfa pré-rempli et ajouter le reste des pièces grâce aux écrans de saisie du GNAU Epro*
- **Méthode 3** *: Constituer un dossier.zip avec toutes ou partie des pièces du dossier et tout importer dans le GNAU Epro*
- **Méthode 1 : Renseigner la totalité du dossier grâce aux écrans de saisie du GNAU Epro**

**Remplir le CERFA**

<span id="page-49-0"></span>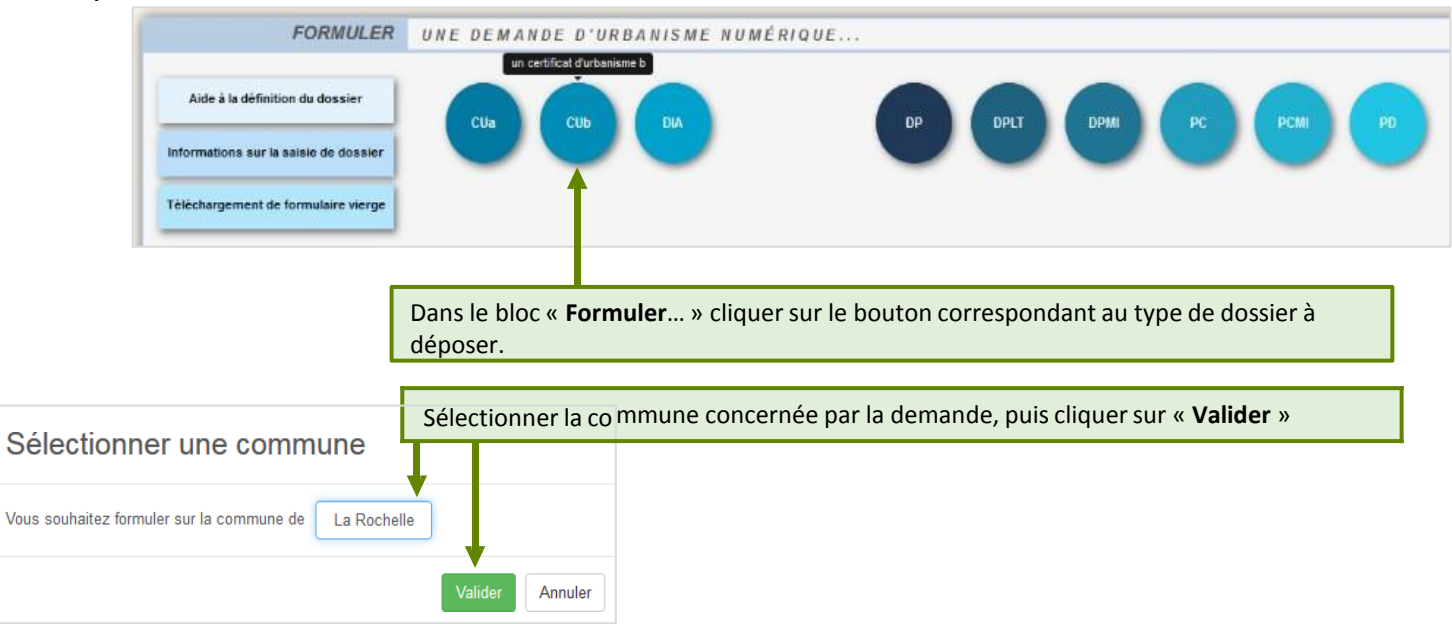

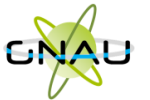

*d'urbanisme*

Guide d'utilisation module **EPRO**

*Guichet numérique des autorisations*

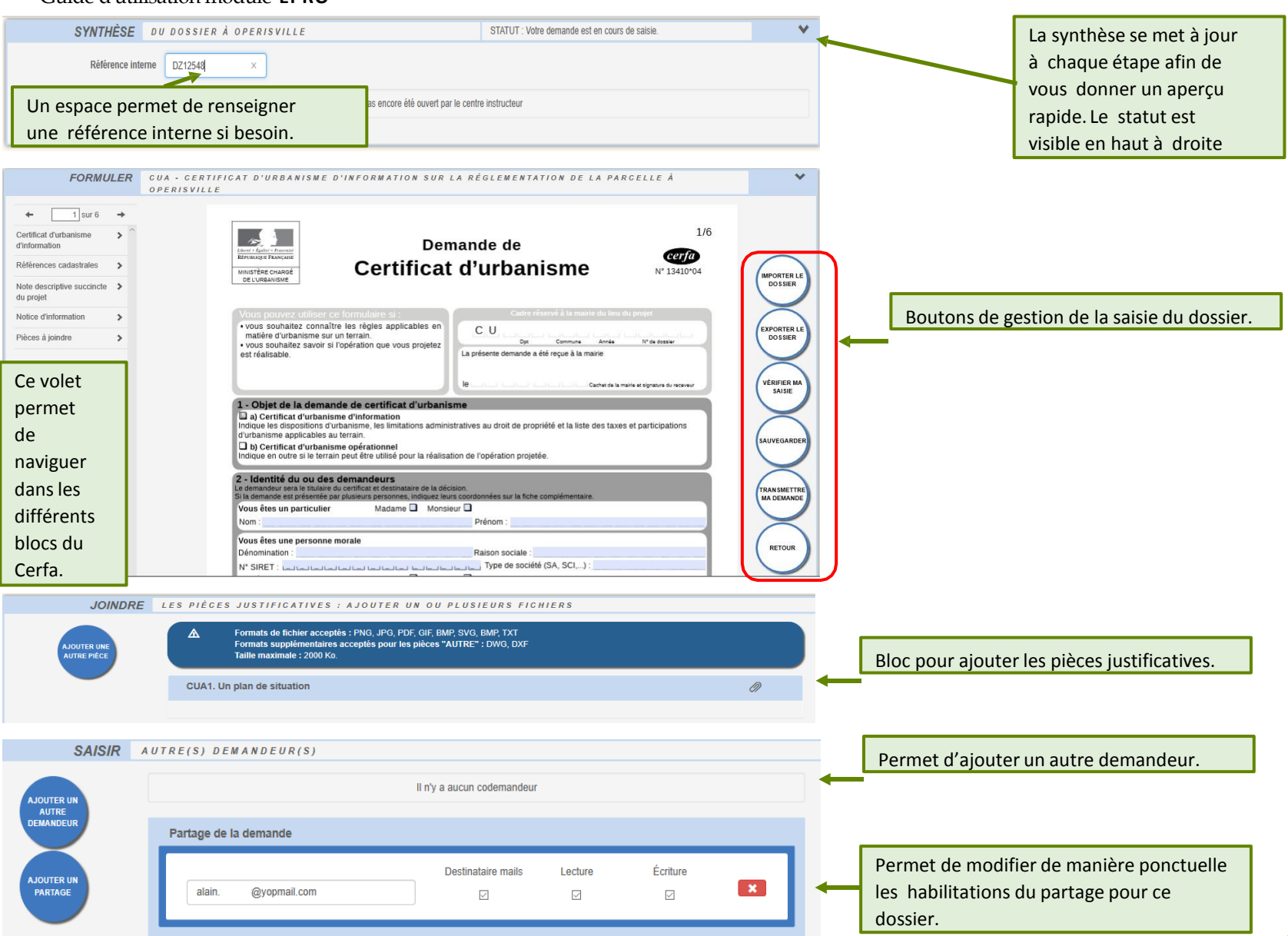

#### **Aide à la saisie :**

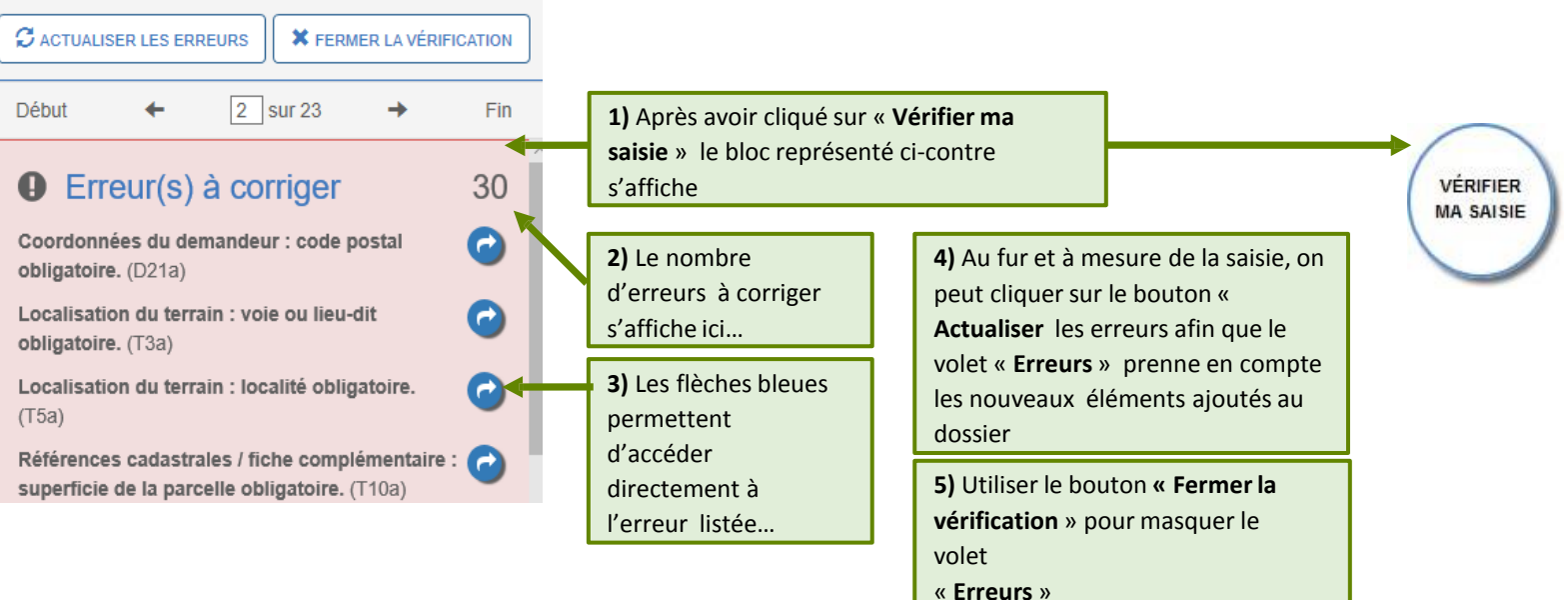

*A noter : Les erreurs à corriger sont subordonnées à la saisie. Exemple : Pour un Permis de Construire, l'obligation de cocher la case concernant l'architecte, est subordonnée à la surface déclarée.*

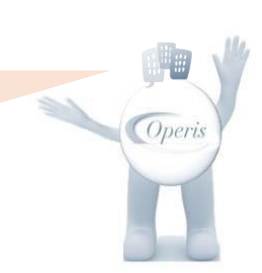

#### **Joindre les fichiers**

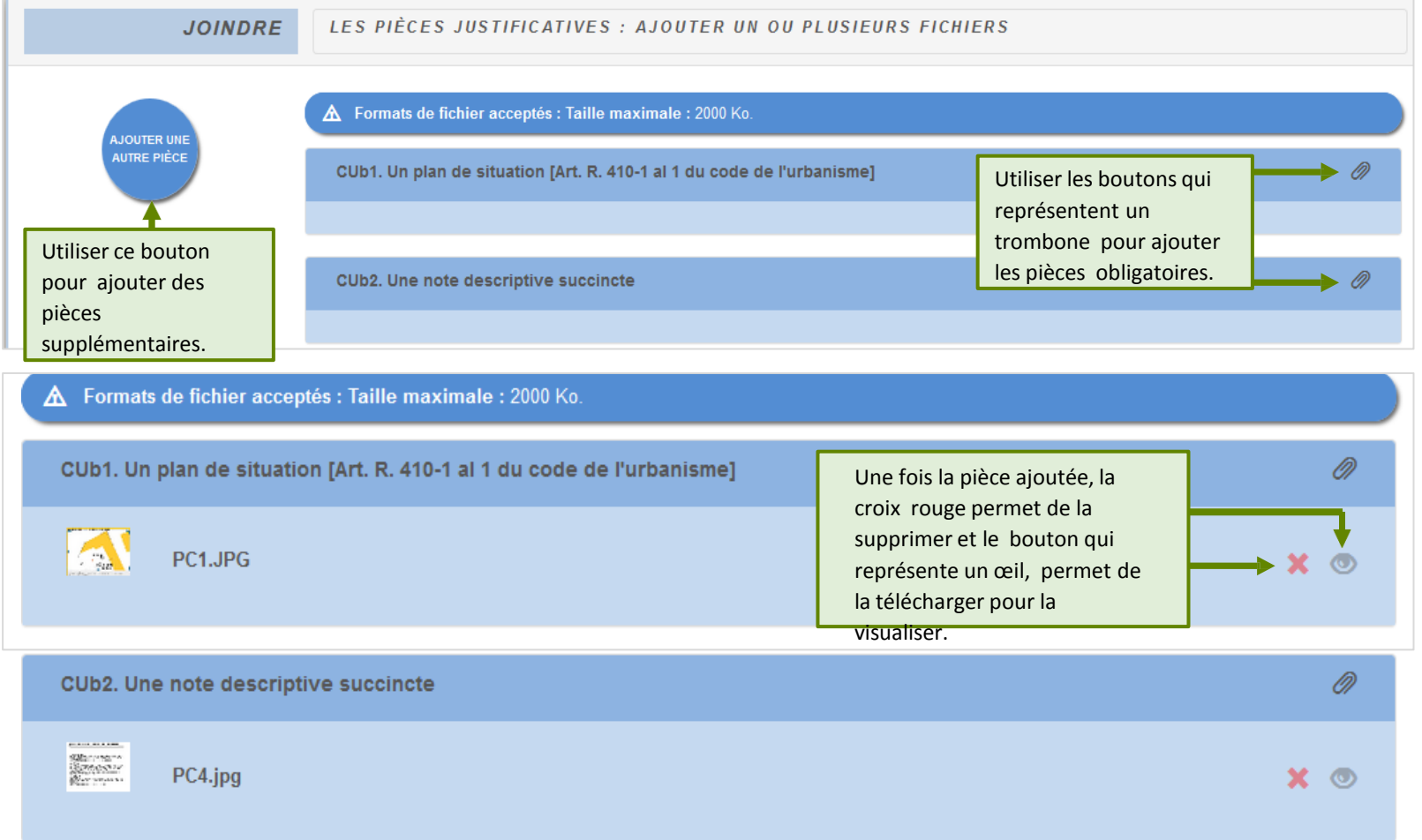

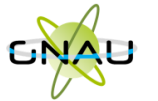

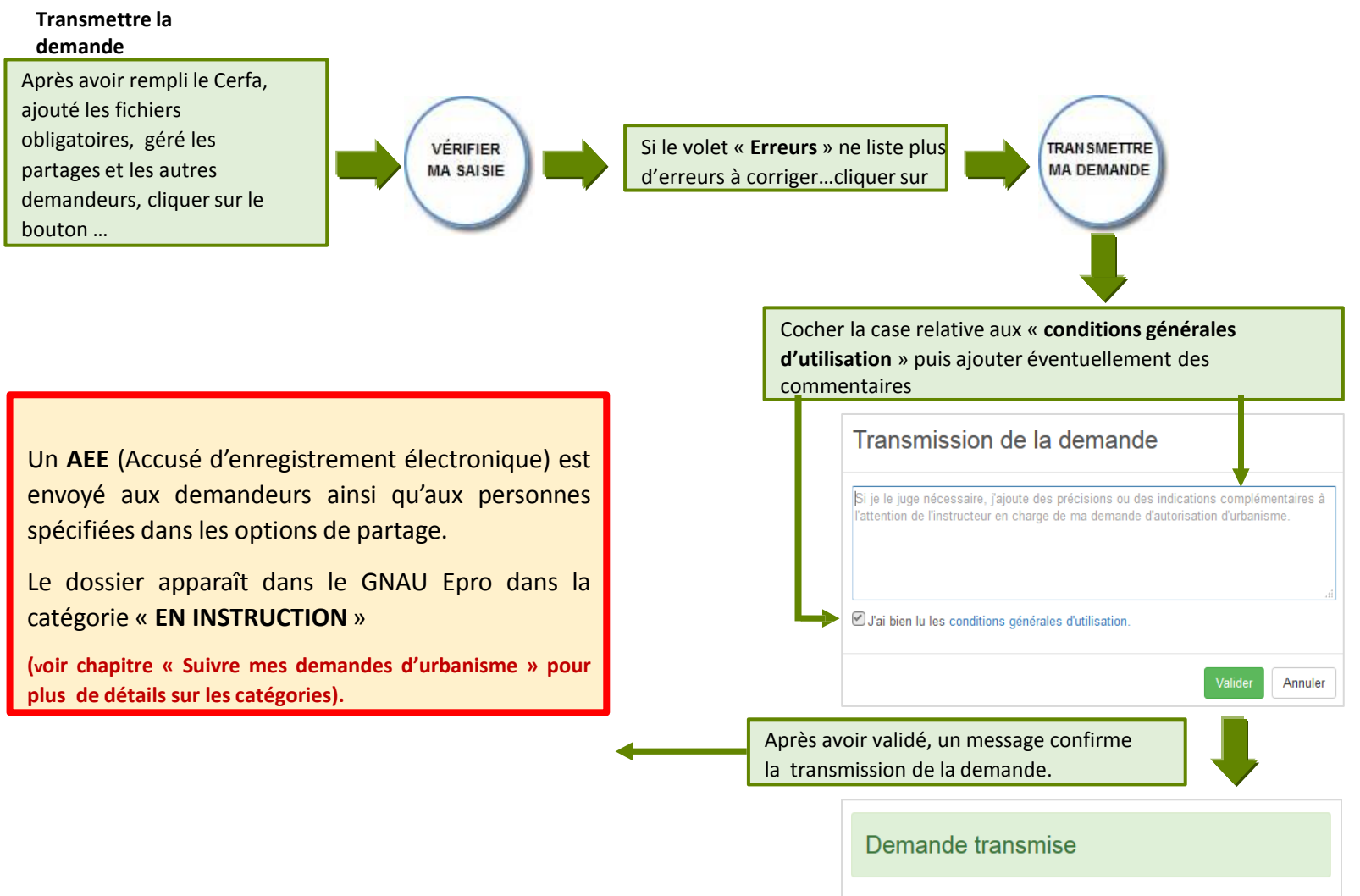

Votre demande a bien été transmise, vous recevrez bientôt un accusé d'envoi électronique (AEE)

 $\overline{\mathsf{OK}}$ 

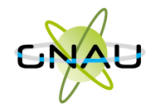

 **Méthode 2 : Importer le Cerfa pré-rempli et ajouter le reste des pièces grâce aux écrans de saisie du GNAU Epro**

**Télécharger un formulaire vierge (optionnel)**

<span id="page-54-0"></span>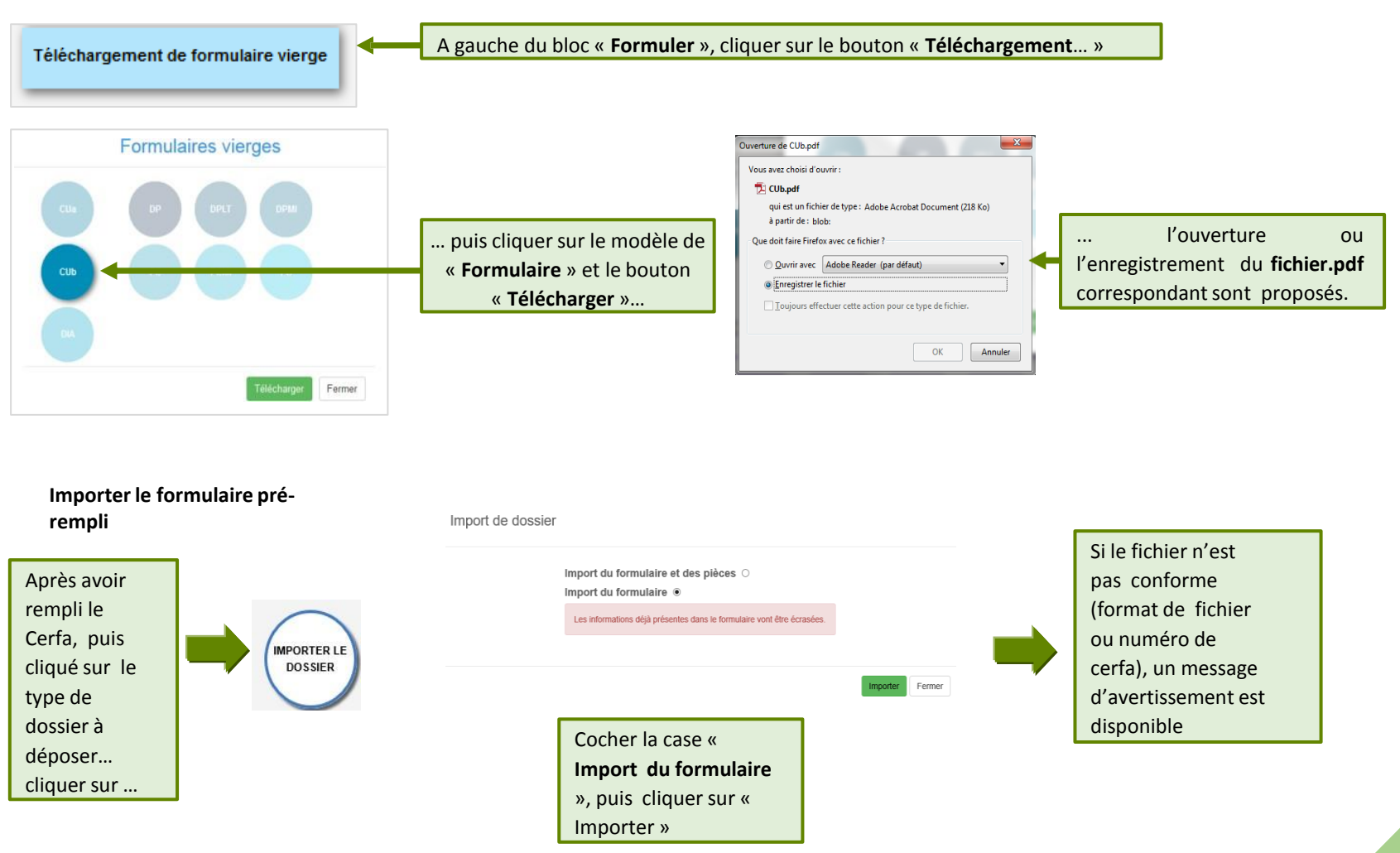

 **Méthode 3 : Constituer un dossier.zip avec toutes ou partie des pièces du dossier et tout importer dans le GNAU Epro**

<span id="page-55-0"></span>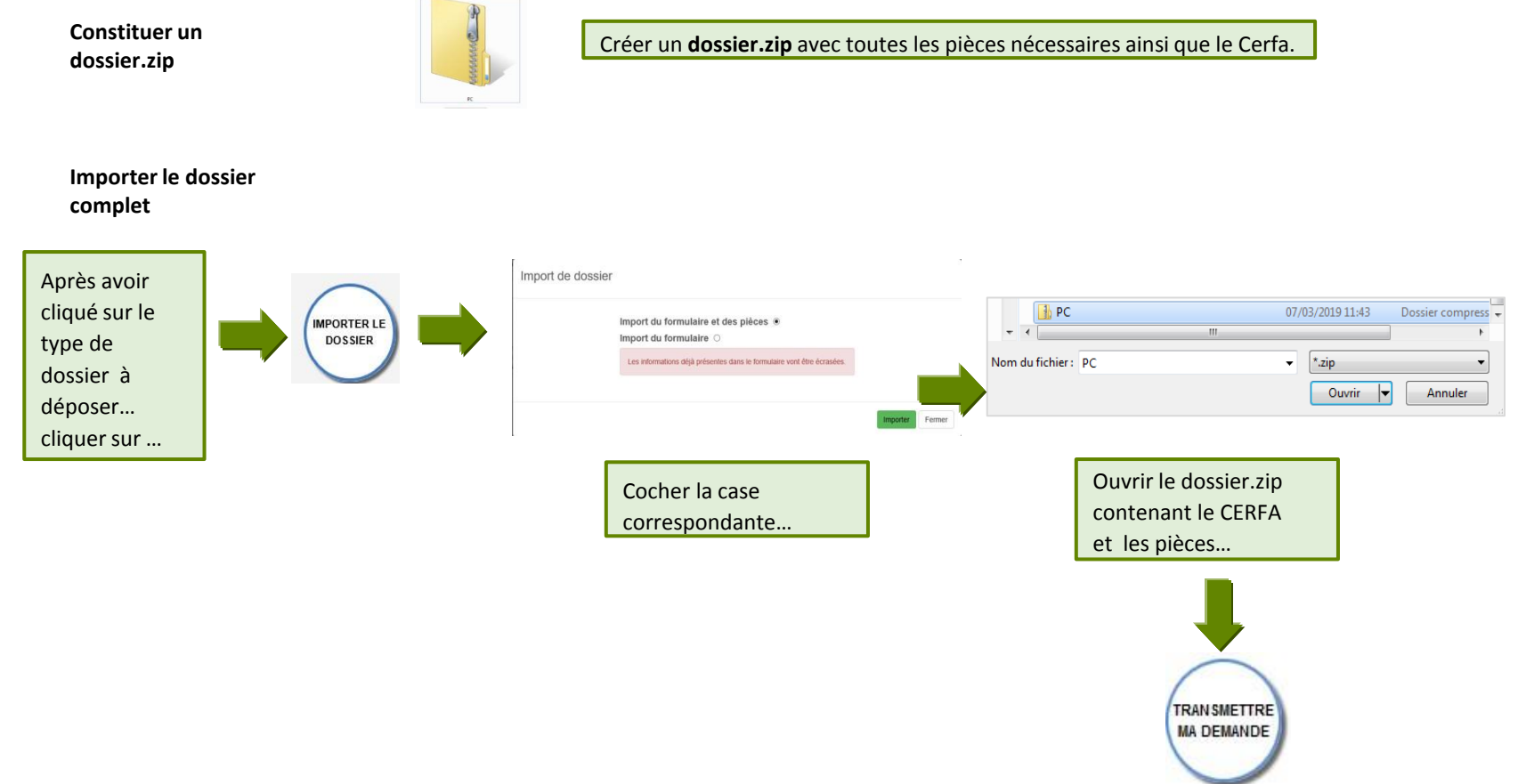

*Guichet numérique des autorisations d'urbanisme* Guide d'utilisation module **EPRO Les boutons de gestion d'un dossier**

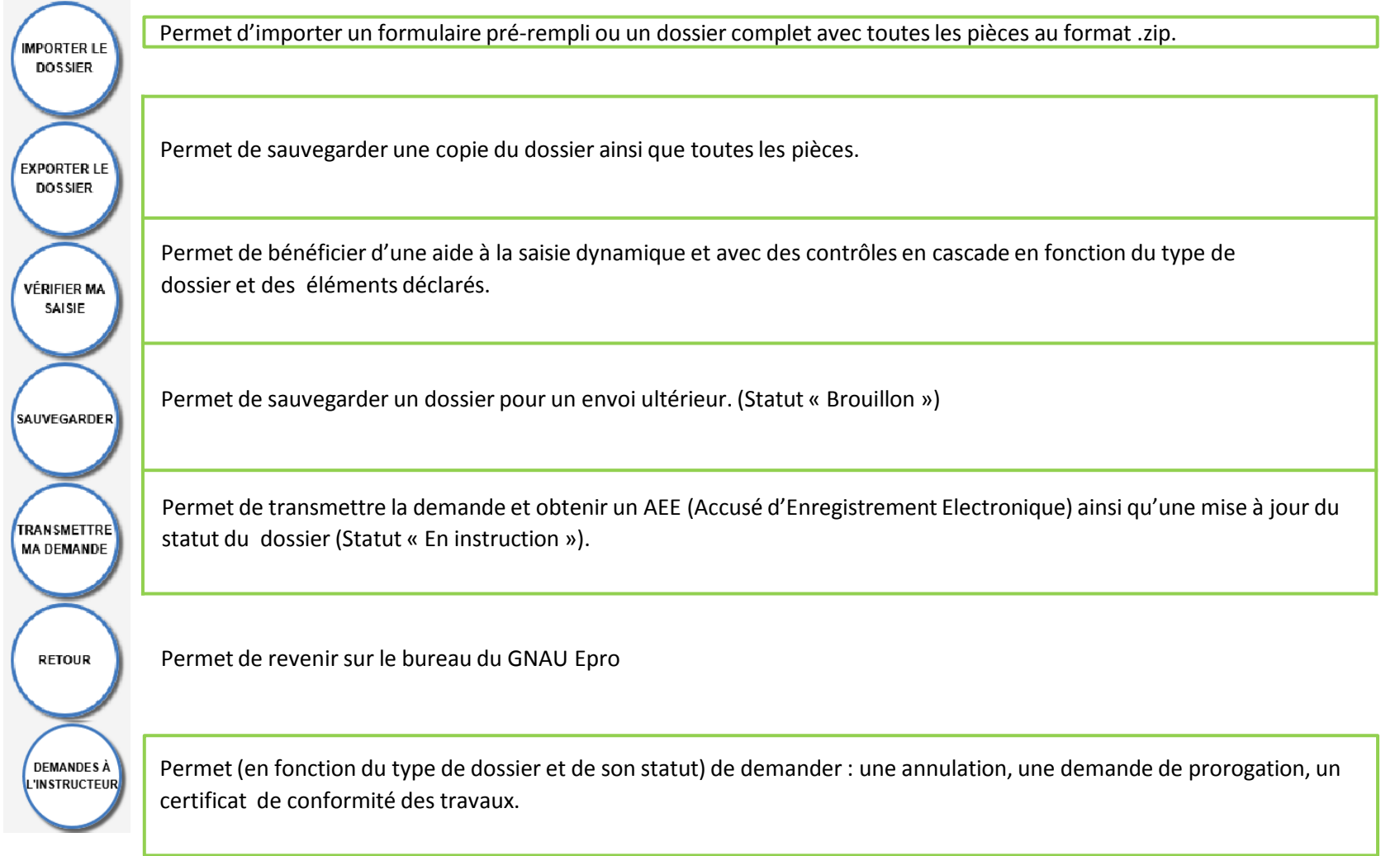

**Les boutons de gestion des échanges avec le service instructeur :**

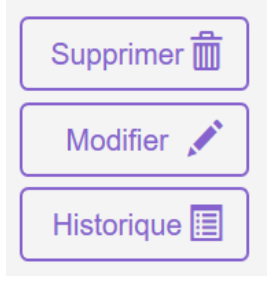

**Bouton « Supprimer » uniquement disponible en mode « Brouillon » (la demande en cours de saisie).**

**Bouton « Modifier » disponible lorsque le demandeur doit compléter un dossier : suite à une incomplétude par exemple.**

Consulter **O** 圓 Historique

Documents 2

**Bouton « Consulter » disponible lorsque le service instructeur a pris en charge le dossier. Il permet d'accéder au bouton « Demandes à l'instructeur » en cas d'annulation par exemple.**

**Permet de consulter les documents envoyés par le service instructeur.**

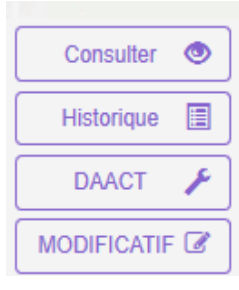

**Boutons « DAACT » ou « MODIFICATIF »**

*A noter : Les boutons présents sur les vignettes et en mode liste sont subordonnés au statut et au type de dossier concerné. Ci-contre quelques exemples de boutons d'échanges avec le service instructeur.*

*Le bouton « Historique » est toujours disponible quel que soit le statut : il permet une traçabilité en temps réel des échanges dématérialisés.*

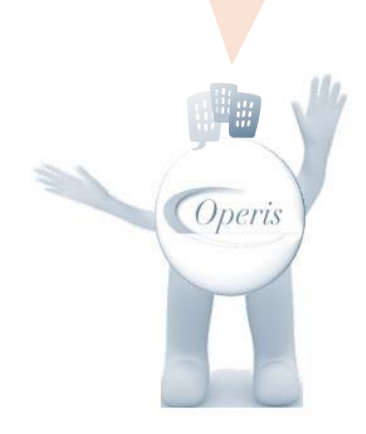

### **SUIVRE LES DEMANDES D'URBANISME**

#### **Description du bloc « Suivre… »**

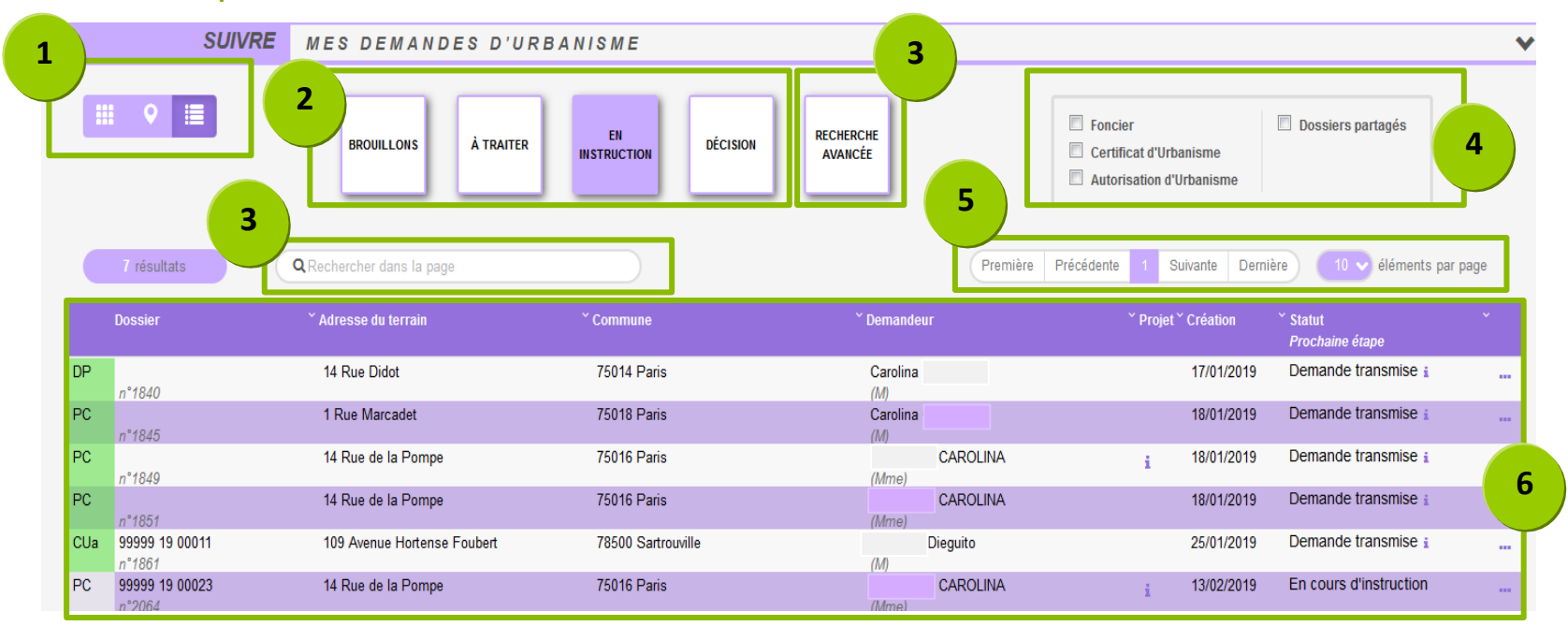

- **1. Les vues :** Ce sont des boutons qui permettent de modifier le mode d'affichage des dossiers : carte, vignettes, liste. Chaque vue favorise un type de recherche ou de filtre, en fonction des éléments à visualiser et des informations à obtenir.
- **2. Les catégories** : Ce sont de boutons qui permettent de choisir d'afficher les dossiers en fonction de leur statut : en cours de saisie, demande transmise, en cours d'instruction etc… Ils favorisent la réactivité grâce à une vision globale des statuts et des fils d'avancement des instructions.
- 3. Les recherches : Recherche rapide par mots clés ou Recherche multicritère, permettent d'afficher les dossiers en fonction d'éléments ciblés tels que

« type de dossier », « nom de demandeur », « commune », périodes etc…

**4. Les filtres :** Ce sont des cases à cocher qui permettent de filtrer les dossiers à afficher en fonction de « familles de dossiers » (foncier, certificats,

urbanisme) ainsi que d'isoler les dossiers partagés.

- **5. L'accès aux dossiers :** En fonction de la vue, la catégorie, les filtres ou les recherches, permet d'accéder aux dossiers pour les modifier, les compléter et les transmettre, consulter les historiques etc…
- <span id="page-58-0"></span>**6. Navigation** : Permet de faire défiler les pages de résultat et de gérer le nombre de résultats par page.

**Les vues**

**:**

**Vue Vignette :**

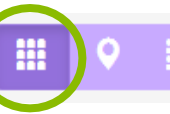

En fonction de la catégorie choisie, du filtre appliqué ou des recherches effectuées, on obtient une vignette par dossier, avec les informations sur son statut, références et repère géographique de l'implantation. Toujours en fonction des catégories, les pictogrammes servent à la gestion ou à la consultation. **(Voir sous-chapitre « Les Catégories »).**

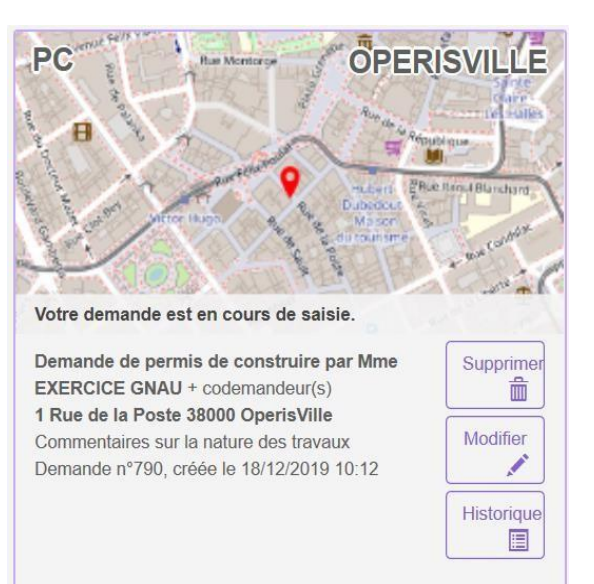

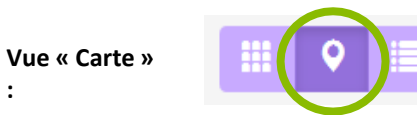

<span id="page-59-0"></span>En fonction de la catégorie choisie, du filtre appliqué ou des recherches effectuées, on obtient une vue cartographique avec la situation des dossiers concernés.

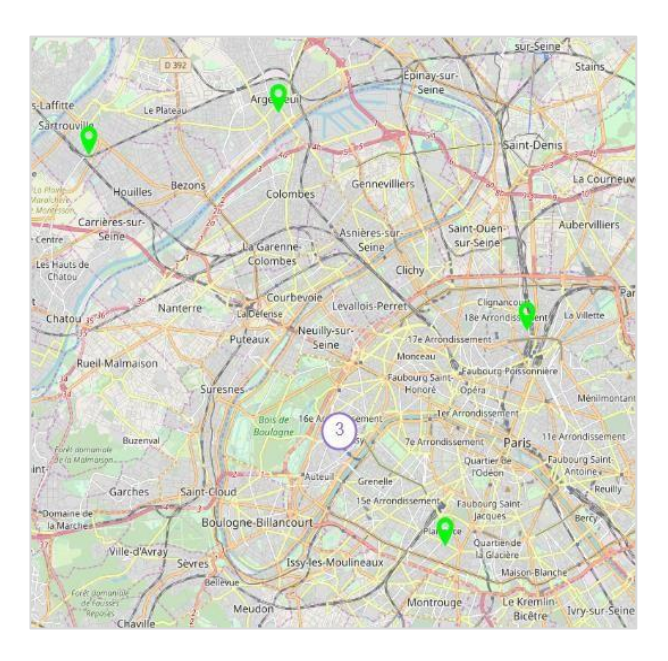

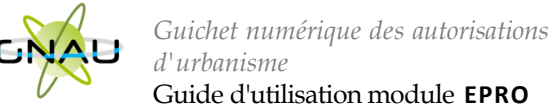

Guide d'utilisation module **EPRO**

**Vue « Liste »**

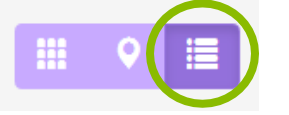

En fonction de la catégorie choisie, du filtre appliqué ou des recherches effectuées, on obtient une liste de dossiers répondant aux critères spécifiés, avec des possibilités de tris, et également des outils de gestion et de consultation, comme sur la vue vignette

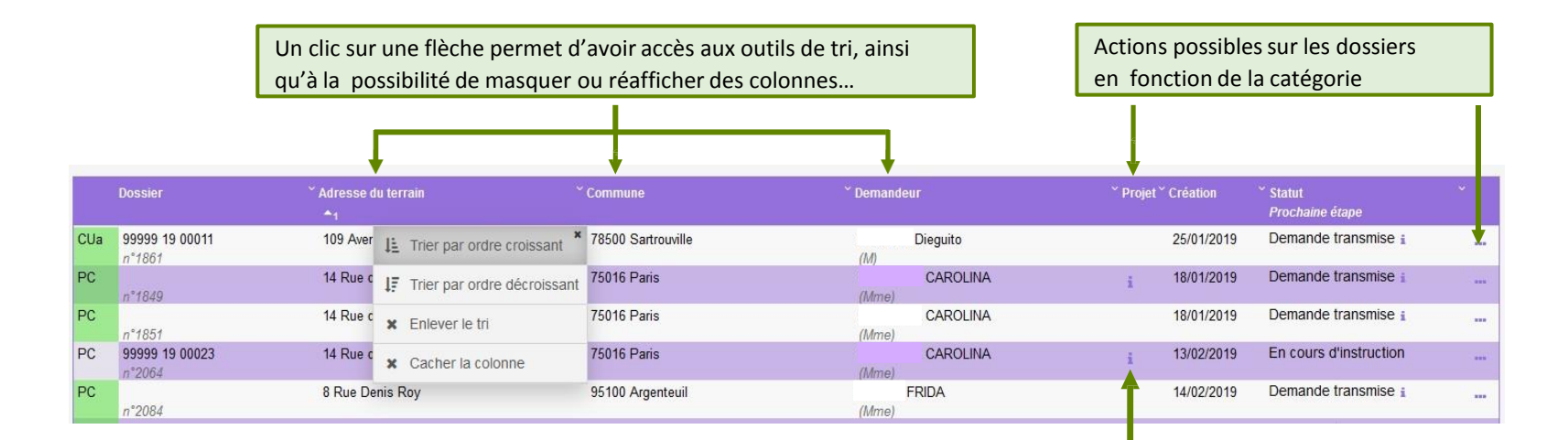

Un clic sur le pictogramme d'information, permet d'afficher une info-bulle avec le texte descriptif du projet.

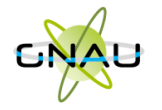

### **Les catégories**

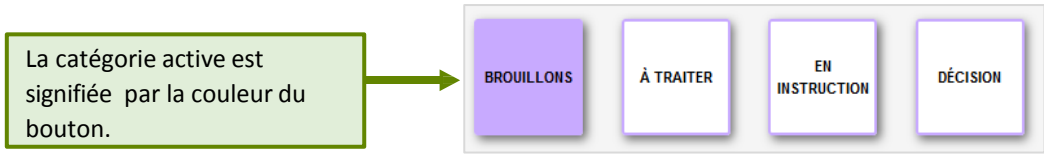

#### **Catégorie « Brouillons »**

Regroupe les dossiers « **En cours de saisie »,** c'est-à-dire les dossiers pour lesquels on a activé l'option « **SAUVEGARDER** », puis « **RETOUR** ». Ils n'ont

pas encore été transmis, que ce soit dans le cadre d'une création ou d'une réponse à une incomplétude.<br>  $x \downarrow x$  de Noord onget  $x \downarrow x$  de Nord onget  $x \downarrow x$  de Nord onget  $x \downarrow x +$ 

<span id="page-61-0"></span>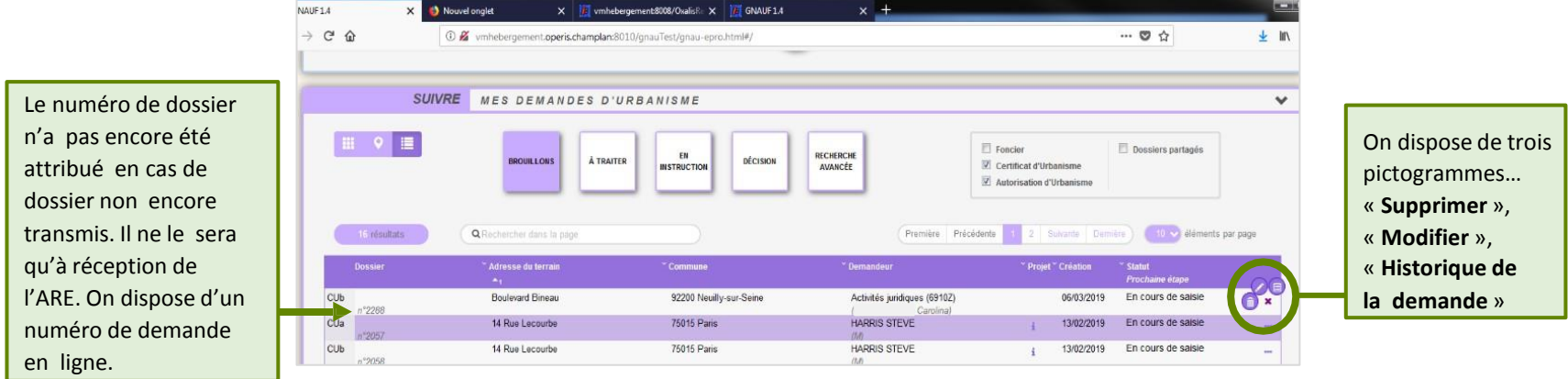

#### **Catégorie « A traiter »**

Regroupe les dossiers pour lesquels une action de la part du pétitionnaire est attendue. Dans l'exemple ci-dessous on constate le statut « **Incomplète** ».

Le pétitionnaire a reçu le mail relatif à l'incomplétude. (ANE).

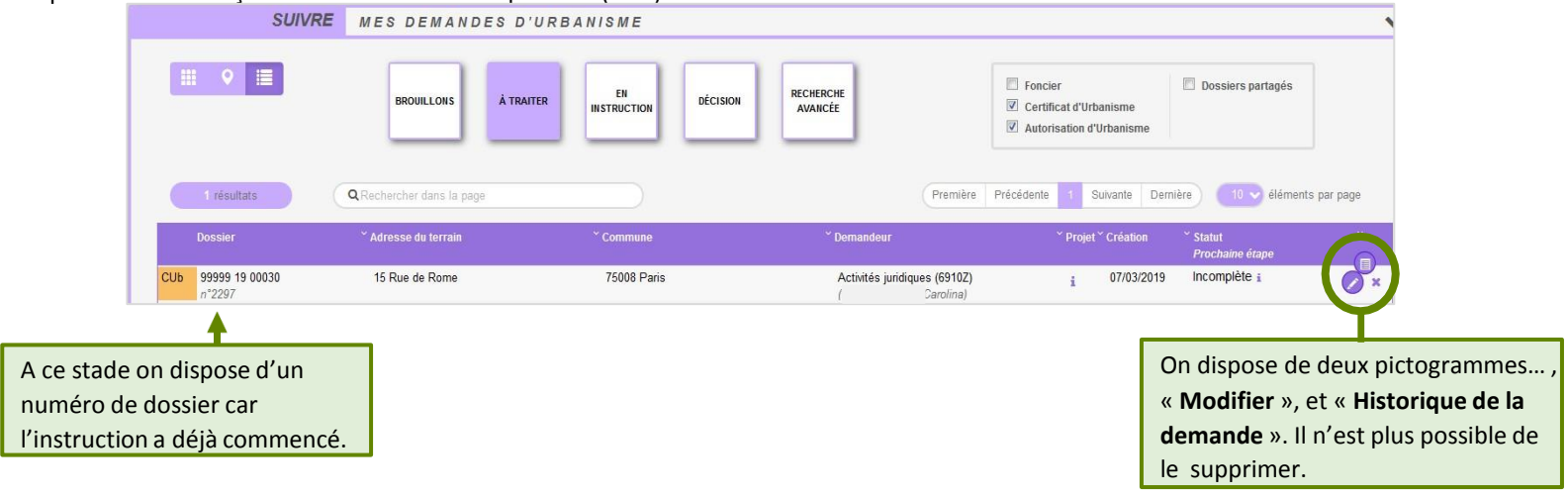

#### **Catégorie « En instruction »**

Regroupe les dossiers dont les pièces transmises sont en cours d'étude, ou alors les dossiers « **Complets** ». Dans l'exemple illustré ci-dessous, on voit une demande « **En cours d'instruction** » et une autre avec un statut « **Demande transmise** ». Le pétitionnaire a reçu les mails relatifs à la transmission (AEE), à la réception des pièces (ARE) et à la complétude (ANE) dans le cas des dossiers complets.

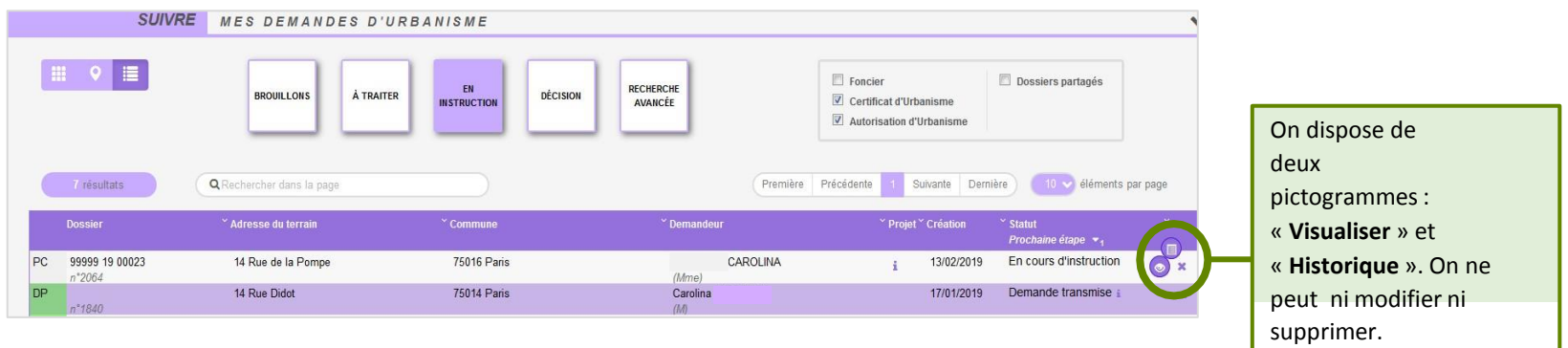

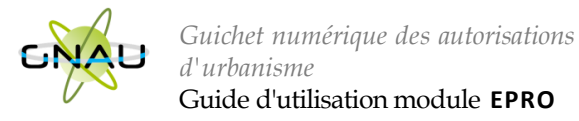

#### **Catégorie « Décision »**

Regroupe les dossiers pour lesquels une « **Décision** » a été notifiée. Le pétitionnaire a reçu un mail en ce sens dans sa boîte aux lettres.

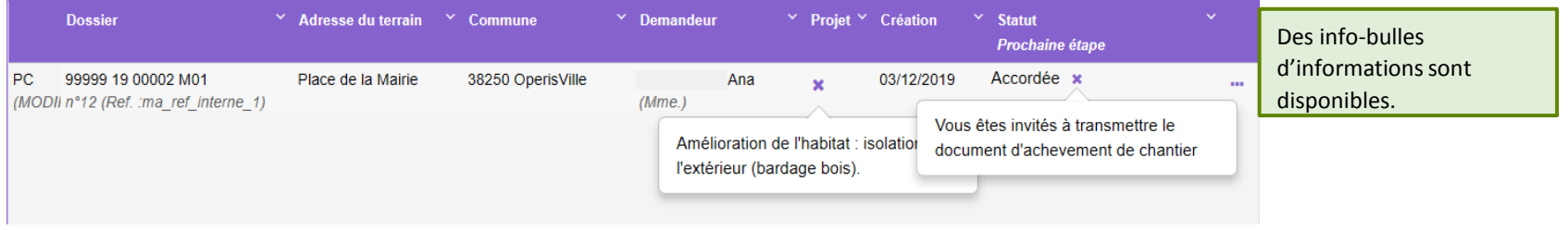

#### **Les filtres**

Permettent d'alléger les recherches en affichant une ou plusieurs familles de dossiers. Ils sont intéressants également pour la gestion des dossiers

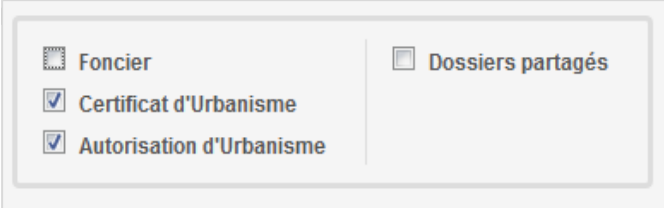

#### *Exemple d'historique de dossier*

 $\Box$ 

On y accède par le pictogramme et permet d'avoir une synthèse des échanges avec l'instructeur de la

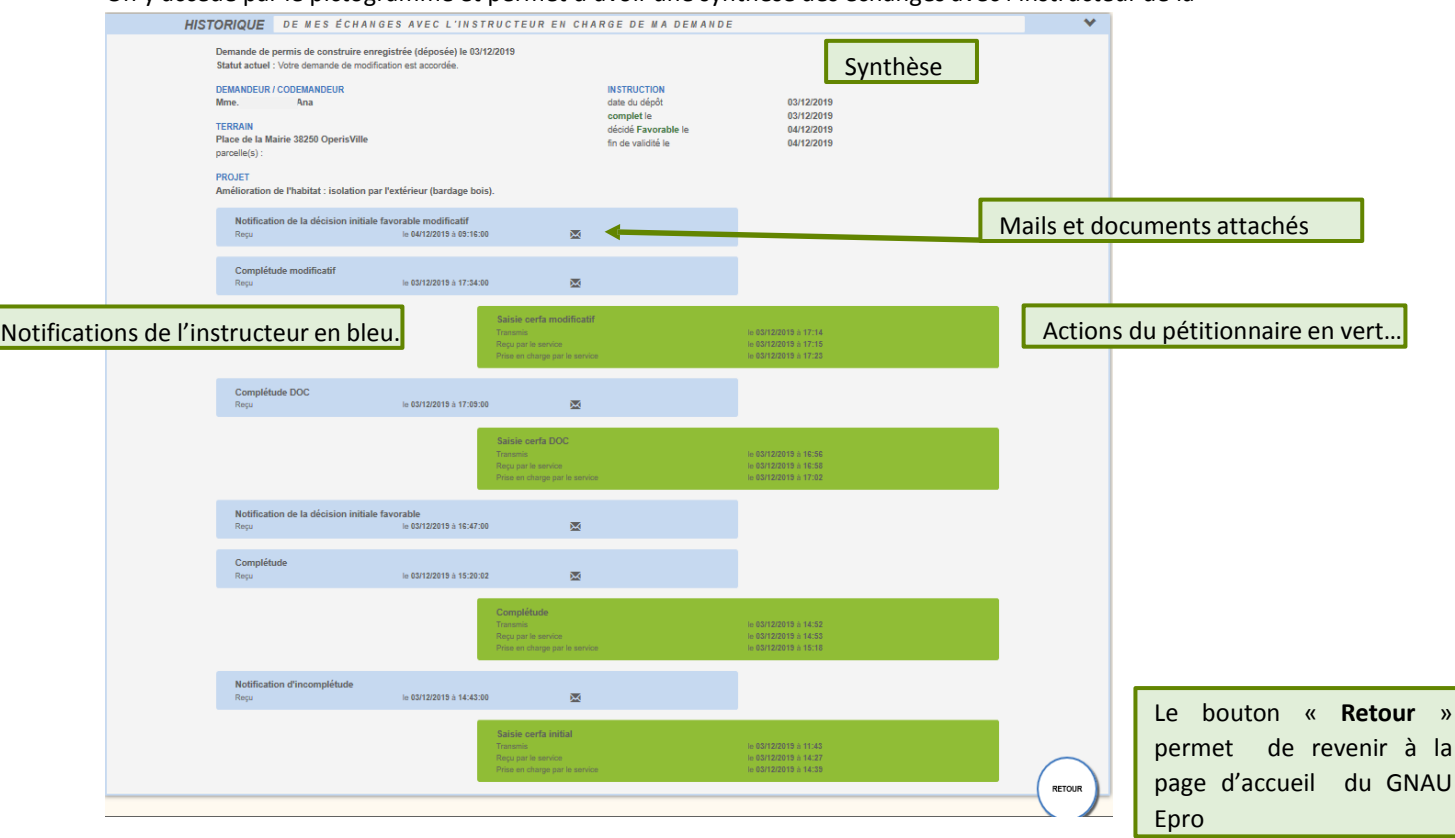

#### *Consulter les documents envoyés par le service instructeur*

Pour consulter les pièces jointes aux envois cliquer sur « **Historique** », puis sur « Pièces jointes », puis sur le bouton qui représente un œil ouvert…

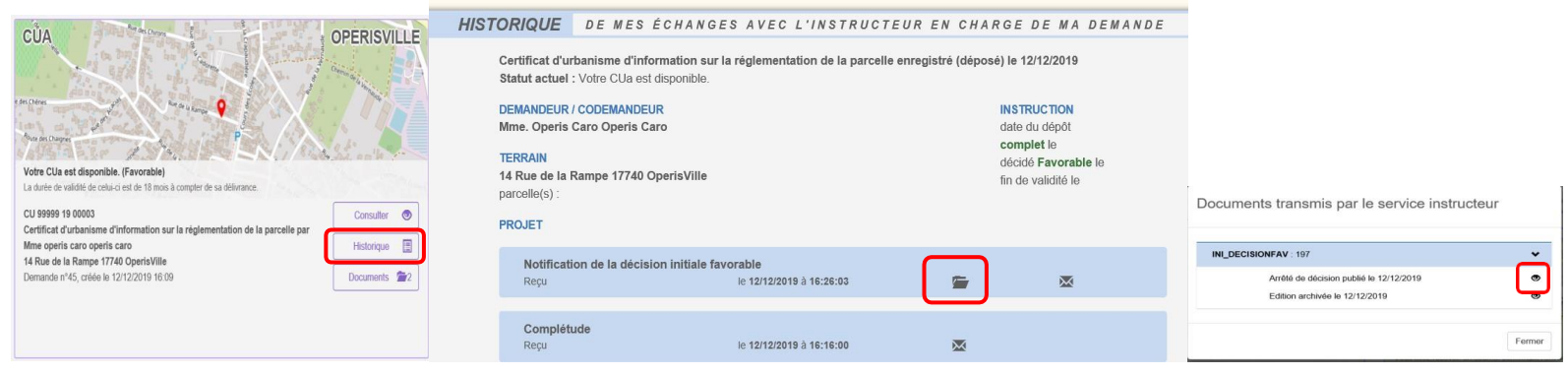

#### … ou alors sur « **Documents**

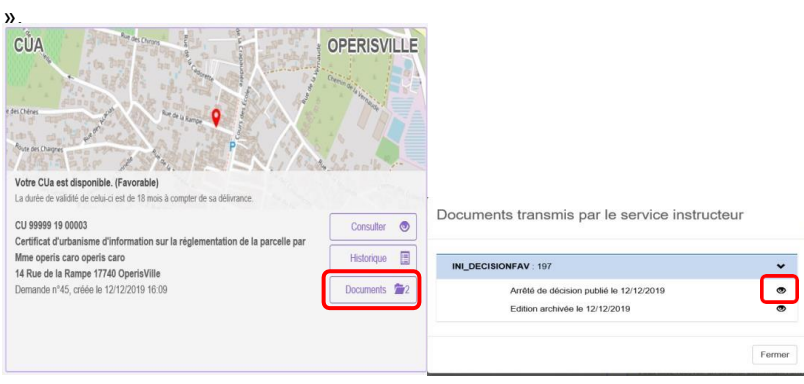

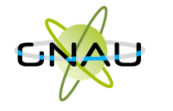

### **Les recherches**

### **Recherche rapide**

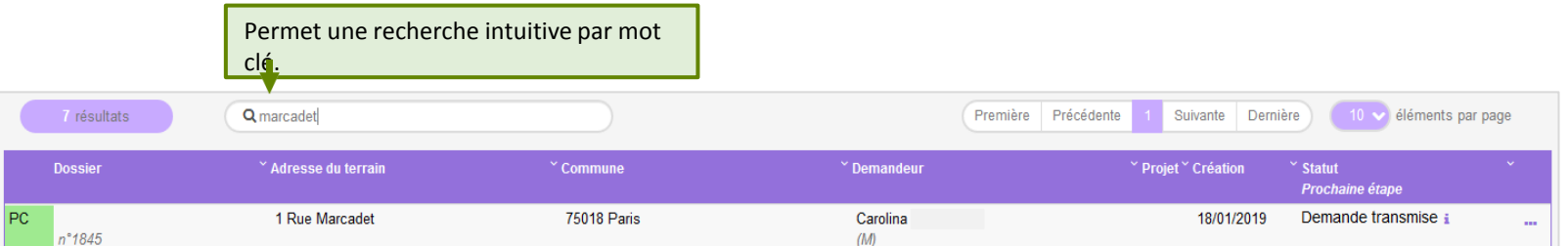

#### **Recherche avancée**

Permet une recherche multicritère par type de dossier, numéro, demandeur, période, adresse du terrain, commune…

<span id="page-66-0"></span>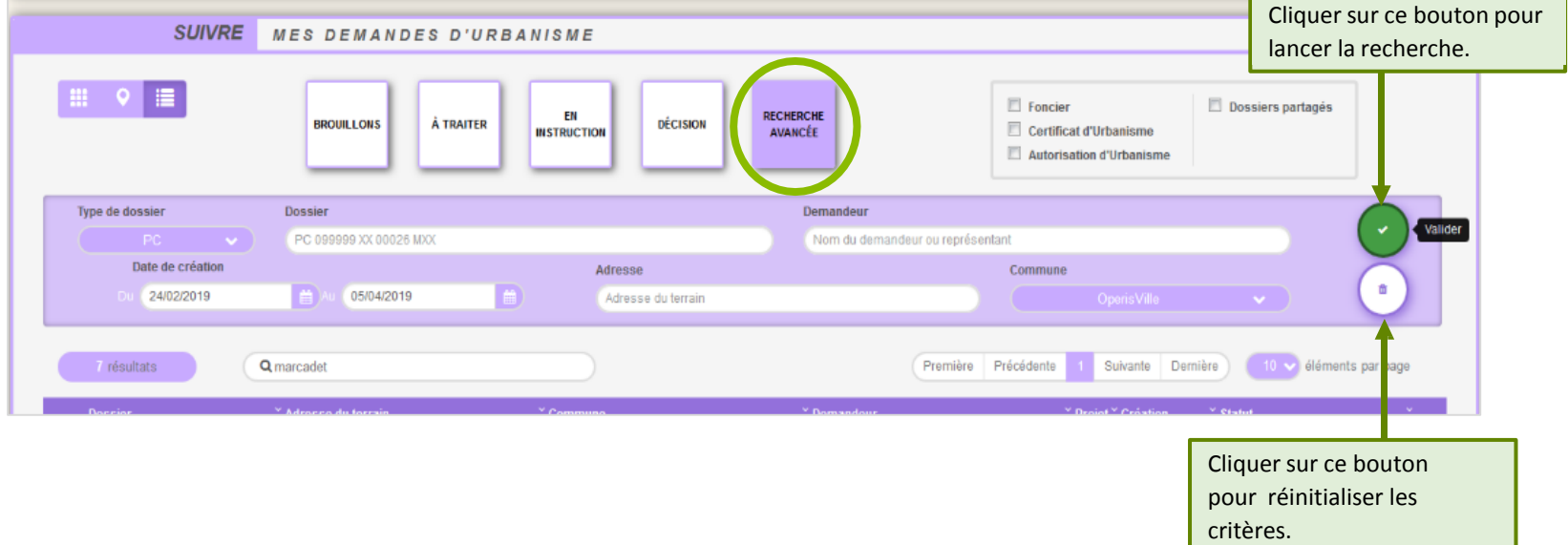